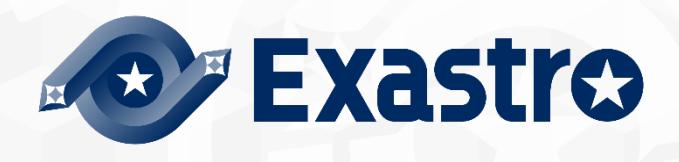

# ITA\_利用手順マニュアル

Terraform-CLI-driver

-第1.11版-

Copyright © NEC Corporation 2023. All rights reserved.

# 免責事項

本書の内容はすべて日本電気株式会社が所有する著作権に保護されています。 本書の内容の一部または全部を無断で転載および複写することは禁止されています。 本書の内容は将来予告なしに変更することがあります。 日本電気株式会社は、本書の技術的もしくは編集上の間違い、欠落について、一切責任を負いません。 日本電気株式会社は、本書の内容に関し、その正確性、有用性、確実性その他いかなる保証もいたしません。

# 商標

- LinuxはLinus Torvalds氏の米国およびその他の国における登録商標または商標です。
- Red Hatは、Red Hat, Inc.の米国およびその他の国における登録商標または商標です。
- Apache、Apache Tomcat、Tomcatは、Apache Software Foundationの登録商標または商標です。
- Terraformは、HashiCorpの登録商標または商標です。

その他、本書に記載のシステム名、会社名、製品名は、各社の登録商標もしくは商標です。 なお、® マーク、TM マークは本書に明記しておりません。 ※本書では「Exastro IT Automation」を「ITA」として記載します。

# <span id="page-2-0"></span>目次

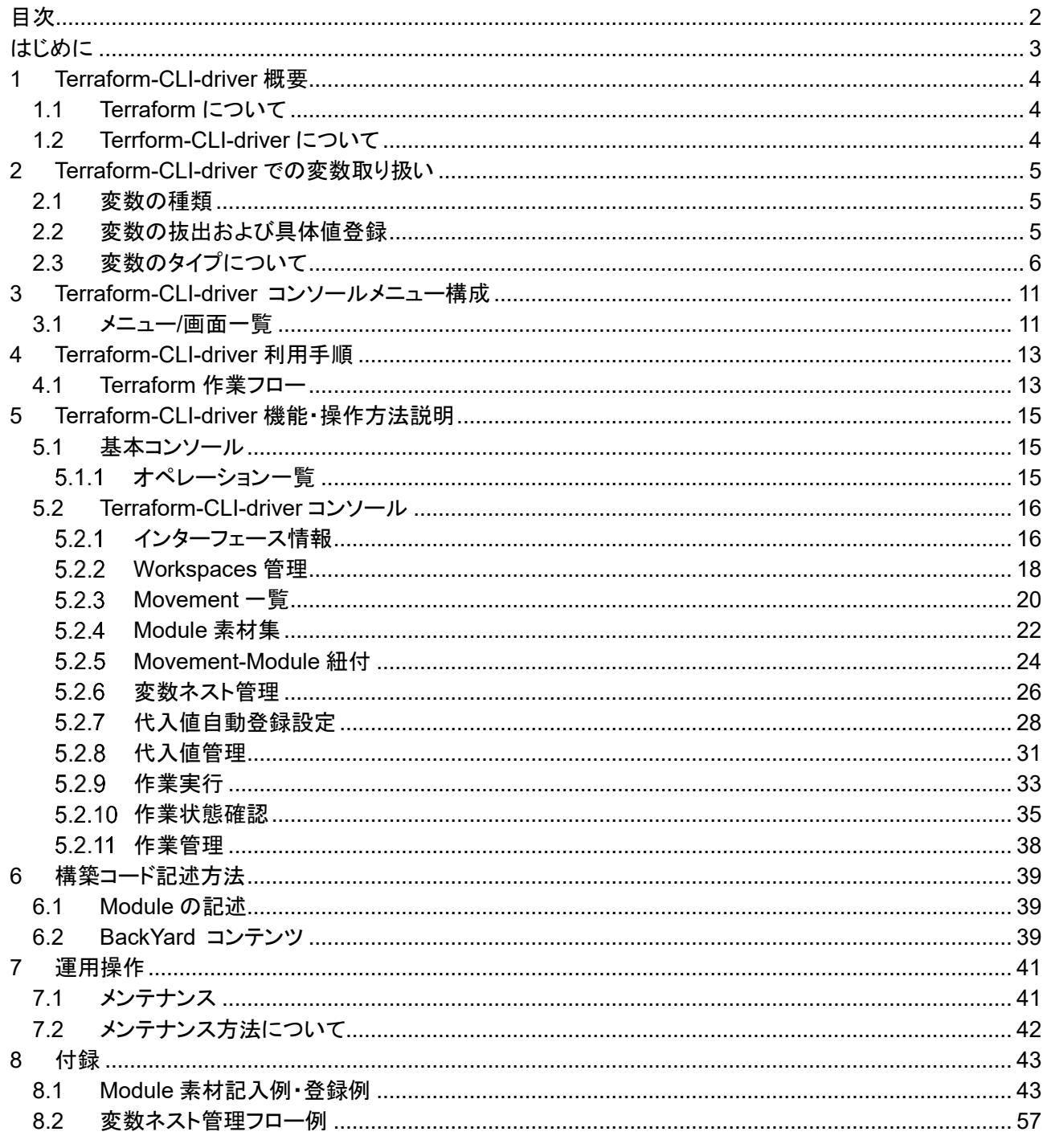

# <span id="page-3-0"></span>**はじめに**

本書では、ITA の機能および操作方法について説明します。

# <span id="page-4-0"></span>**1 Terraform-CLI-driver 概要**

<span id="page-4-1"></span>本章では Terraform および Terraform-CLI-driver について説明します。

# 1.1 Terraform **について**

Terraform とは HashiCorp 社が提供するインフラストラクチャを効率化するオーケストレーションツールです。

HCL(HashiCorp Configuration Language)という言語でコード化したインフラストラクチャ構成について、実 行計画を生成したうえで構築を実行します。

Terraform-CLI-driver では、HashiCorp 社が提供する Terraform CLI パッケージを ITA と同一サーバにイ ンストールし、利用します。

Terraform の詳細情報については、Terraform の製品マニュアルを参照してください。

# <span id="page-4-2"></span>1.2 Terrform-CLI-driver **について**

Terraform-CLI-deriver は ITA システムのオプションとして機能し、ITA と同一のサーバにインストールした Terraform に対し、作業の実行(Plan / Apply)および作業ログの取得を行うことができます。 作業の実行(Plan / Apply)に利用する Module ファイルを ITA システム上で部品化し、再利用できるよう管 理することができます。

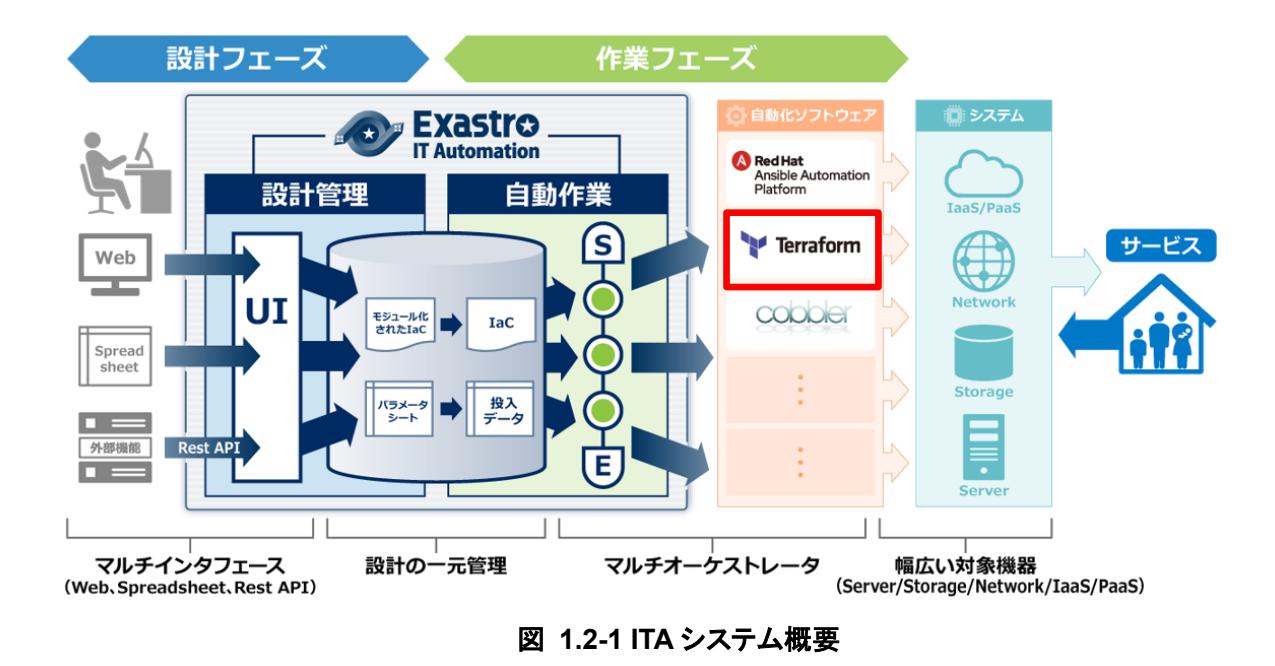

また、Terraform-CLI-driver は、Module 中の変数を画面から設定することができます。詳細は本書「[2](#page-5-0) [Terraform-CLI-driver](#page-5-0) での変数取り扱い」をご参照ください。

# <span id="page-5-0"></span>**2 Terraform-CLI-driver での変数取り扱い**

# <span id="page-5-1"></span>2.1 **変数の種類**

Terraform-CLI-driver では、Module 中の変数の具体値を ITA の設定画面から設定することができます。

# ※設定方法の詳細は、本書 「**[5.2.8](#page-31-0)** [代入値管理」](#page-31-0)を参照してください。

Module 中の変数で、ITA の変数として扱える変数は以下の 1 種類があります。

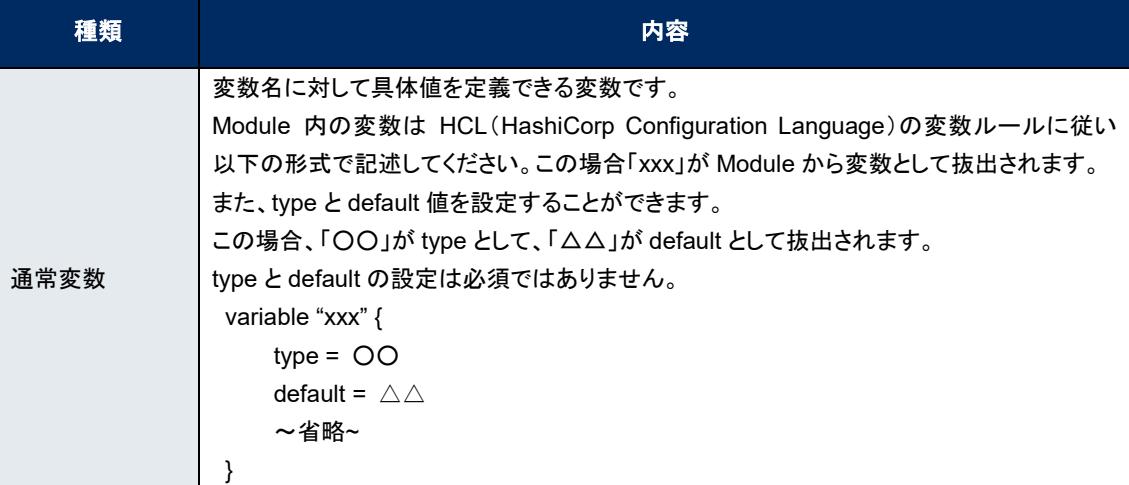

# <span id="page-5-2"></span>2.2 **変数の抜出および具体値登録**

ITA にアップロードされた Module 素材から変数を抜出して具体値を登録できます。

抜出した変数の具体値は「[5.2.7](#page-28-0) [代入値自動登録設定」](#page-28-0)「[5.2.8](#page-31-0) [代入値管理」](#page-31-0)で具体値を登録します。 登録された変数と具体値は、作業実行時に生成される terraform.tfvars ファイルに「変数名」が「Key」、「具 体値」が「Value」として記載され、作業実行で使用されます。

# <span id="page-6-0"></span>2.3 **変数のタイプについて**

変数内で type を設定することができます。

Module 内の変数は HCL(HashiCorp Configuration Language)の変数ルールに従い記述してください。 ITA 内で扱う変数は以下の通りです。

記入例は「[8.1](#page-43-1) Module [素材記入例」](#page-43-1)をご参照ください。

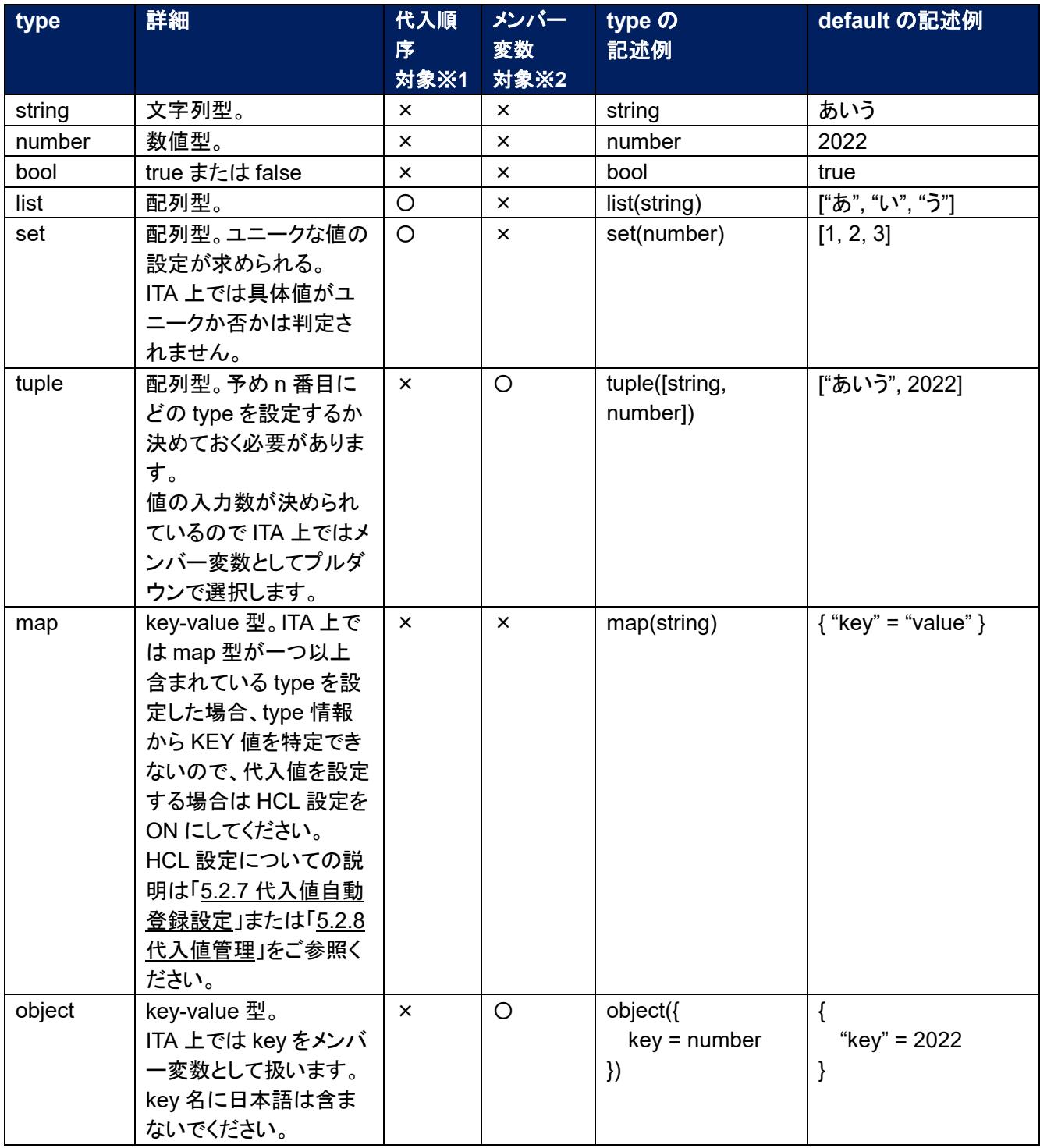

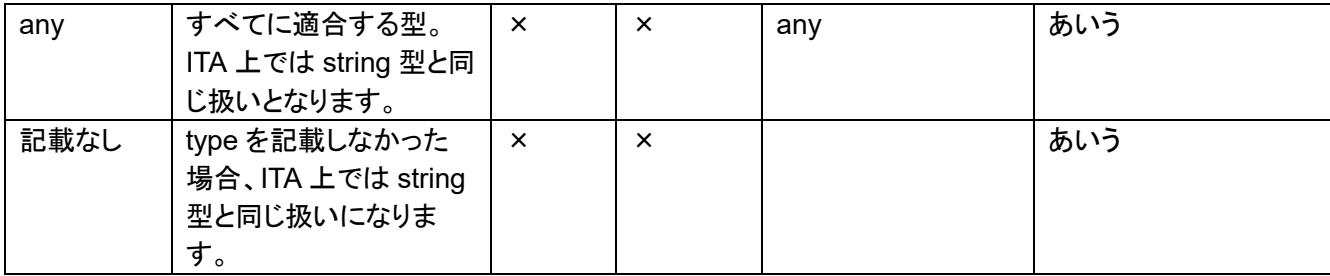

※1…代入順序

変数に複数具体値を設定する際の先頭から代入する順序。

変数または階層構造の変数の最下層の変数のタイプが list,set の場合、代入値自動登録設定メニュー/代 入値管理メニューにて設定可能。

例:変数のタイプが list の場合

・tf ファイルと登録値

variable "VAR\_hoge" { type = list(string) }

#### 1. 代入値例(代入値自動登録設定/代入値管理)

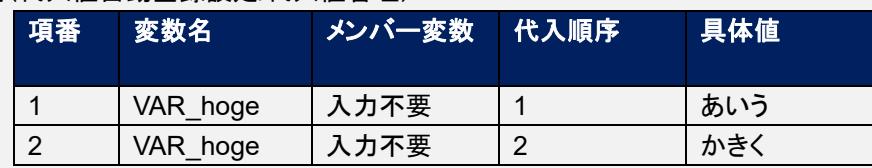

## 2.Terraform に送信される値

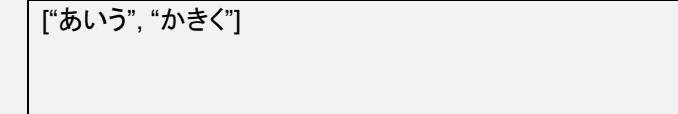

例:階層構造の変数の最下層の変数のタイプが set の場合

# ・tf ファイルと登録値

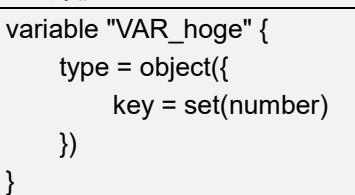

## 1. 代入値例(代入値自動登録設定/代入値管理)

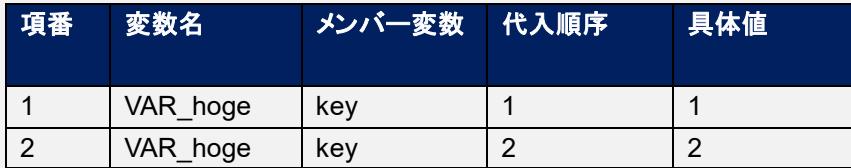

2.Terraform に送信される値

{ key = [1, 2] }

※2…メンバー変数

変数が key-value 型である場合の key 名。変数のタイプが object の場合、<KEY> = <TYPE>の<KEY> をメンバー変数とする。

変数のタイプが tuple の場合、tuple 内に定義した変数を先頭から[0],[1],[2]…と採番してメンバー変数とす る。

変数のタイプが変数ネスト管理メニューの登録対象の場合、最大繰返数をもとに[0],[1],[2]…と採番してメン バー変数とする。

変数ネストに関しては「[5.2.6](#page-26-0) [変数ネスト管理」](#page-26-0)をご参照ください。

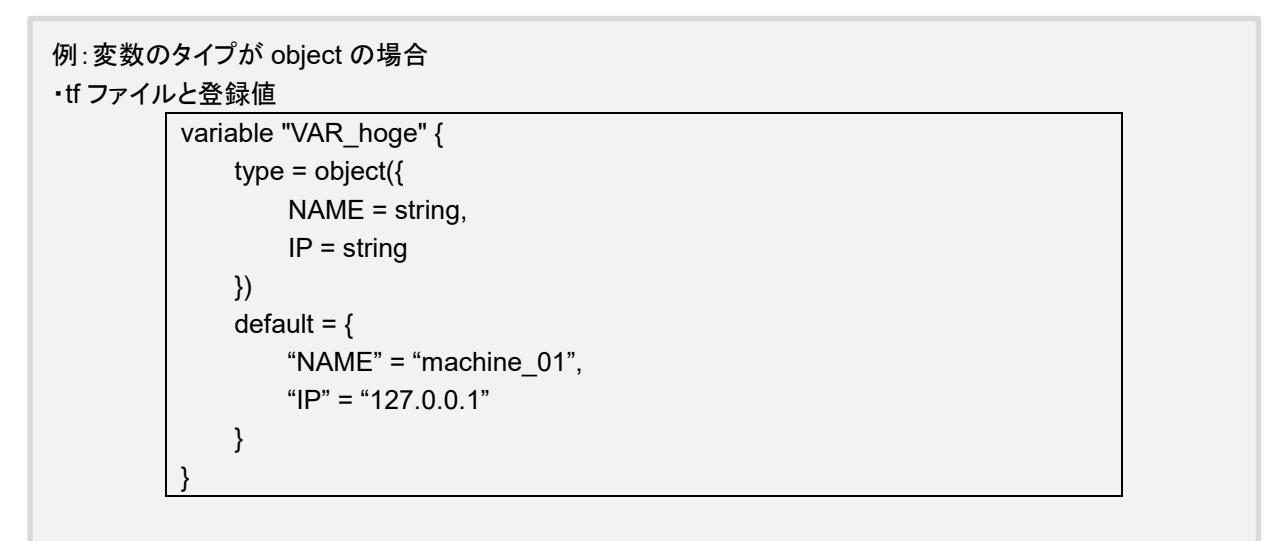

1. 代入値例(代入値自動登録設定/代入値管理)

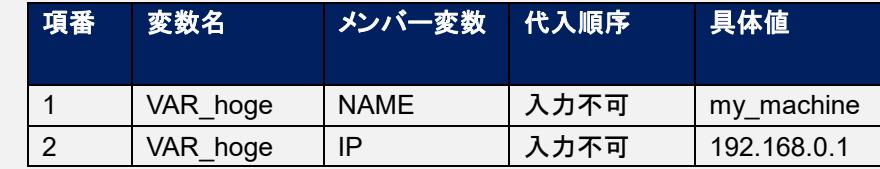

2.Terraform に送信される値

{ NAME = "my\_machine", IP = "192.168.0.1" }

## 例:変数のタイプが tuple の場合 ・tf ファイルと登録値

variable "VAR\_hoge" { type = tuple([string, number]) default = ["aaa", 2022] }

## 2. 代入値例(代入値自動登録設定/代入値管理)

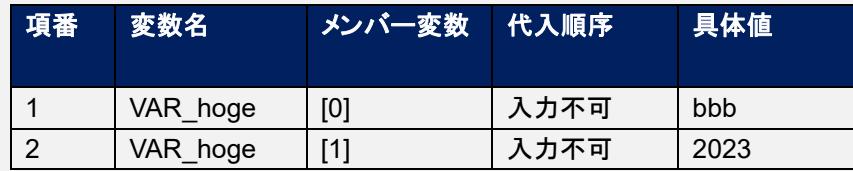

## 2.Terraform に送信される値

["bbb", 2023:

# 例:変数のタイプが変数ネスト管理対象の場合

```
・tf ファイルと登録値
```
}

variable "VAR\_hoge" { type = list(set(string)) default  $=$  [ ["aaa", "bbb"], ["ccc", "ddd"]  $\mathbf{I}$ 

# 1. 代入値例(代入値自動登録設定/代入値管理)

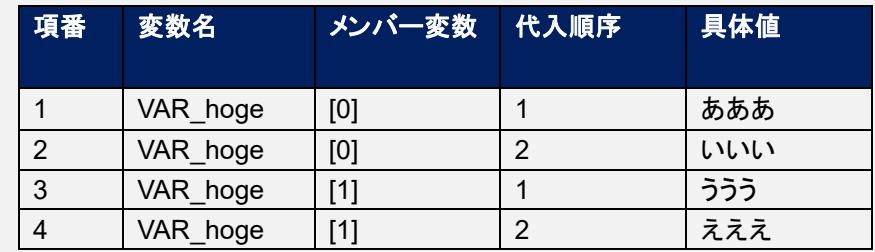

# 2.Terraform に送信される値  $\lceil$

]

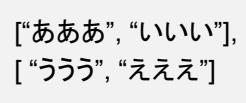

<span id="page-11-0"></span>本章では、ITA コンソールのメニュー構成について説明します

# <span id="page-11-1"></span>3.1 **メニュー**/**画面一覧**

## ① ITA 基本コンソールのメニュー

Terraform-CLI-driver で利用する ITA 基本コンソールのメニュー一覧を以下に記述します。

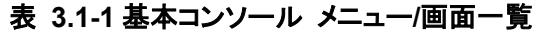

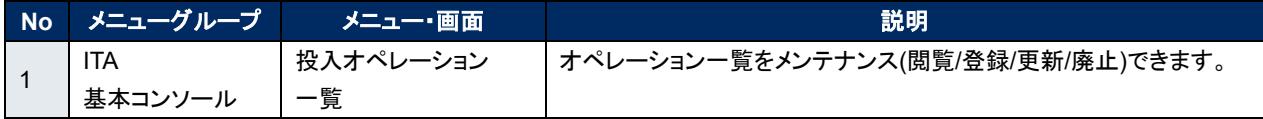

## ② **Terraform-CLI-driver** コンソールのメニュー

Terraform-CLI-driver コンソールのメニュー一覧を以下に記述します。

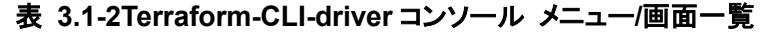

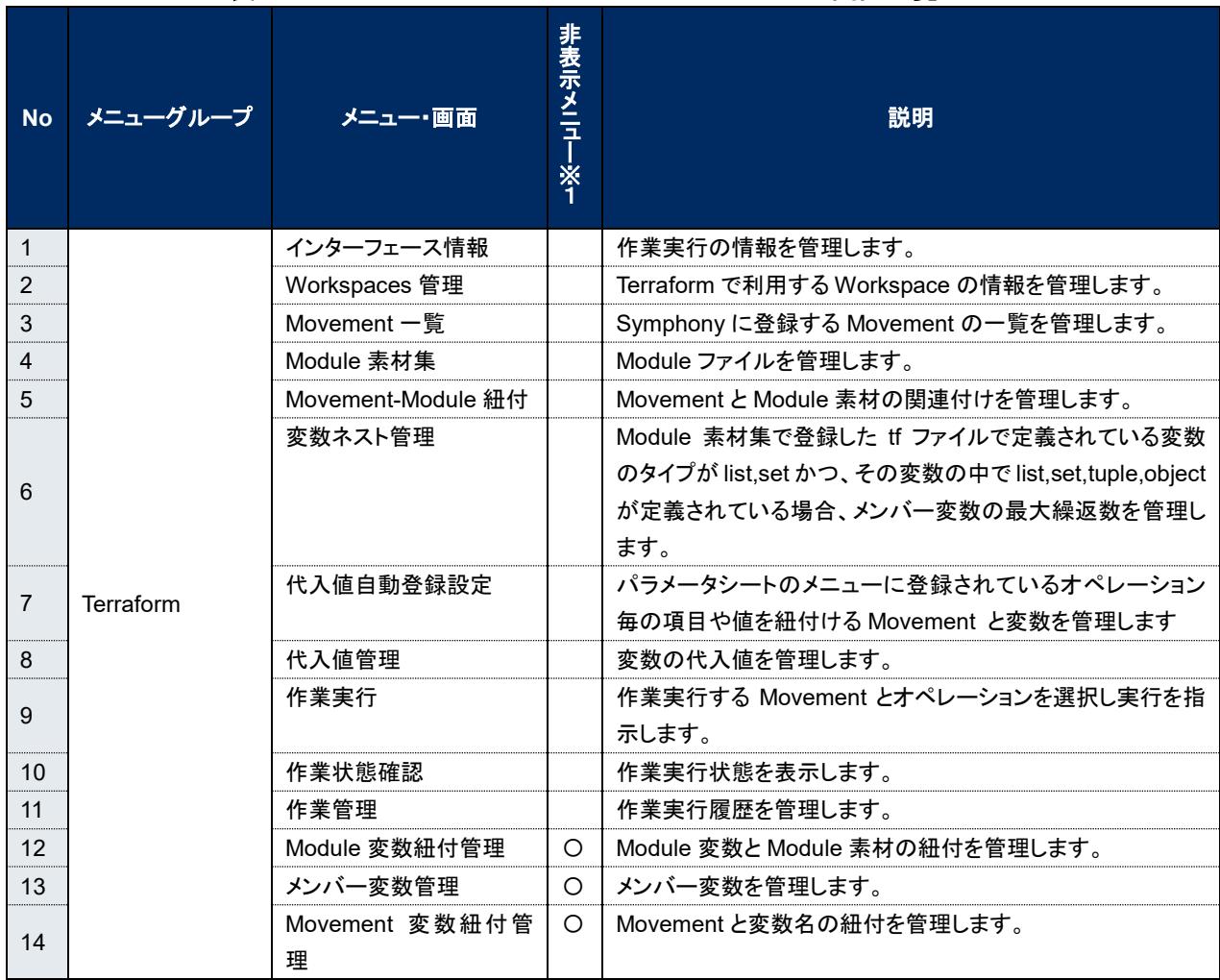

※1 非表示メニューは、バックヤード機能でデータの登録・更新を行うメニューです。

Terraform-CLI-driver 機能をインストールした状態では表示されないメニューに設定されています。

非表示メニューを表示するには、「管理コンソール/ロール・メニュー紐付管理」で各メニューの復活処理を行 います。詳細は「利用手順マニュアル\_管理コンソール」 を参照してください。

尚、データの更新を行うとバックヤード機能が正しく動作しなくなります。データの更新はしないで下さい。

# <span id="page-13-0"></span>**4 Terraform-CLI-driver 利用手順**

各 Terraform コンソールの利用手順について説明します

# <span id="page-13-1"></span>4.1 Terraform **作業フロー**

各 Terraform コンソールにおける標準的な作業フローは以下のとおりです。 各作業の詳細は次項に記載しています。 ITA 基本コンソールの利用方法は、「利用手順マニュアル\_基本コンソール」を参照してください。

以下は、Terraform で作業を実行するまでの流れです。

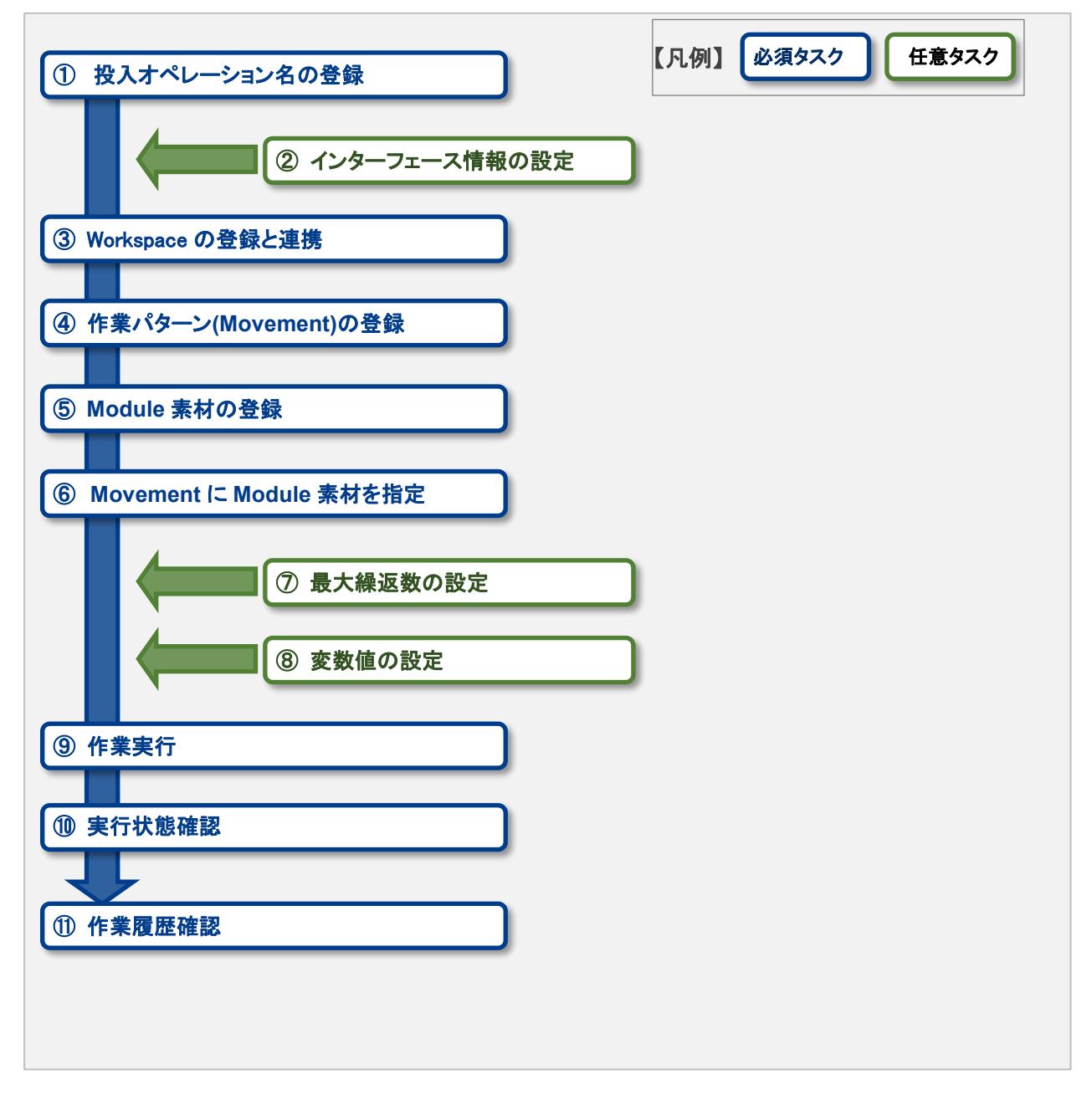

#### ● 作業フロー詳細と参照先

#### ① 投入オペレーション名の登録

ITA 基本コンソールのオペレーション一覧の画面から、作業用の投入オペレーション名を登録します。 詳細は「[5.1.1](#page-15-2) [オペレーション一覧」](#page-15-2)を参照してください。

#### ② インターフェース情報の設定

作業実行の情報を設定します。 詳細は「[5.2.1](#page-16-1) [インターフェース情報」](#page-16-1)を参照してください。

#### ③ **Workspace** の登録と連携

Workspace の情報を登録します。 詳細は「[5.2.2](#page-18-0) [Workspaces](#page-18-0) 管理」を参照してください。

#### ④ 作業パターン**(Movement)**の登録

作業用の Movement を登録します。 詳細は「[5.2.3](#page-20-0) [Movement](#page-20-0) 一覧」を参照してください。

#### ⑤ **Module** 素材の登録

作業で実行する Module ファイルを登録します。 詳細は「[5.2.4](#page-22-0) [Module](#page-22-0) 素材集」を参照してください。

#### ⑥ **Movement** に **Module** 素材を指定

登録した Movement に Module 素材を指定します。 詳細は「[5.2.5](#page-24-0) [Movement-Module](#page-24-0) 紐付」を参照してください。

#### ⑦ 最大繰返数の設定(必要に応じて実施)

メンバー変数の最大繰返数を設定します。 詳細は「[5.2.6](#page-26-0) [変数ネスト管理」](#page-26-0)を参照してください。

#### ⑧ 変数値の設定(必要に応じて実施)

Movement に登録した Module 素材内で定義した変数の値を設定します。変数を利用していない場合、 設定は不要です。 詳細は「[5.2.7](#page-28-0) [代入値自動登録設定」](#page-28-0)「[5.2.8](#page-31-0) [代入値管理」](#page-31-0)を参照してください。

#### ⑨ 作業実行

実行日時、投入オペレーションを選択して設定して処理の実行を指示します。 詳細は「[5.2.9](#page-33-0) [作業実行」](#page-33-0)を参照してください。

#### ⑩ 作業状態確認

実行した作業の状態がリアルタイムで表示されます。 また、作業の緊急停止や、実行ログ、エラーログを監視することができます。 詳細は「[5.2.10](#page-35-0) [作業状態確認」](#page-35-0)を参照してください。

## ⑪ 作業履歴確認

実行した作業の一覧が表示され履歴が確認できます。 詳細は「[5.2.11](#page-38-0) [作業管理」](#page-38-0)を参照してください。

# <span id="page-15-0"></span>**5 Terraform-CLI-driver 機能・操作方法説明**

本章では、Terraform-CLI-driver で利用する各コンソールの機能について説明します。

# <span id="page-15-1"></span>5.1 **基本コンソール**

本節では、ITA 基本コンソールでの操作について記載します。 本作業は ITA 基本コンソールマニュアルを参照して、ITA 基本コンソール画面内で作業を実施してください。

### <span id="page-15-2"></span>5.1.1 オペレーション一覧

[オペレーション一覧]画面では、オーケストレータで実行する作業対象ホストに対するオペレーションを 管理します。作業は ITA 基本コンソール内メニューより選択します。

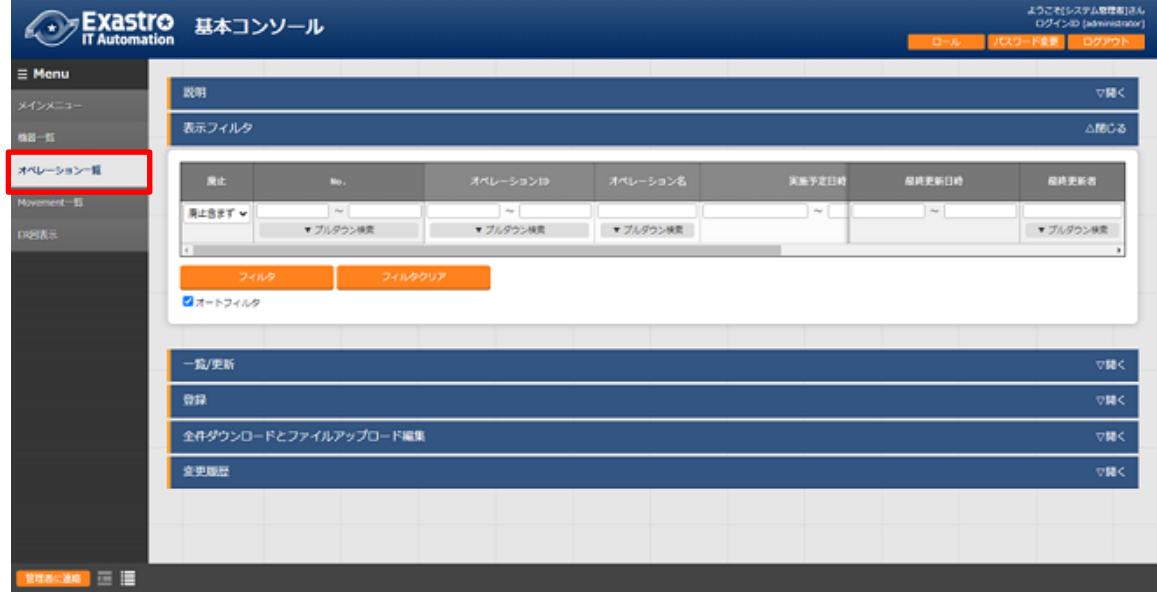

図 **5.1.1- 1** サブメニュー画面(オペレーション一覧)

登録方法の詳細は、関連マニュアルの「利用手順マニュアル\_基本コンソール」をご参照下さい。

# <span id="page-16-0"></span>5.2 Terraform-CLI-driver **コンソール**

本節では、Terraform-CLI コンソールでの操作について記載します。

#### <span id="page-16-1"></span>5.2.1 インターフェース情報

[インターフェース情報]では、ITA システムと連携する Terraform の作業実行時の情報をメンテナンス (閲覧/更新)することができます。

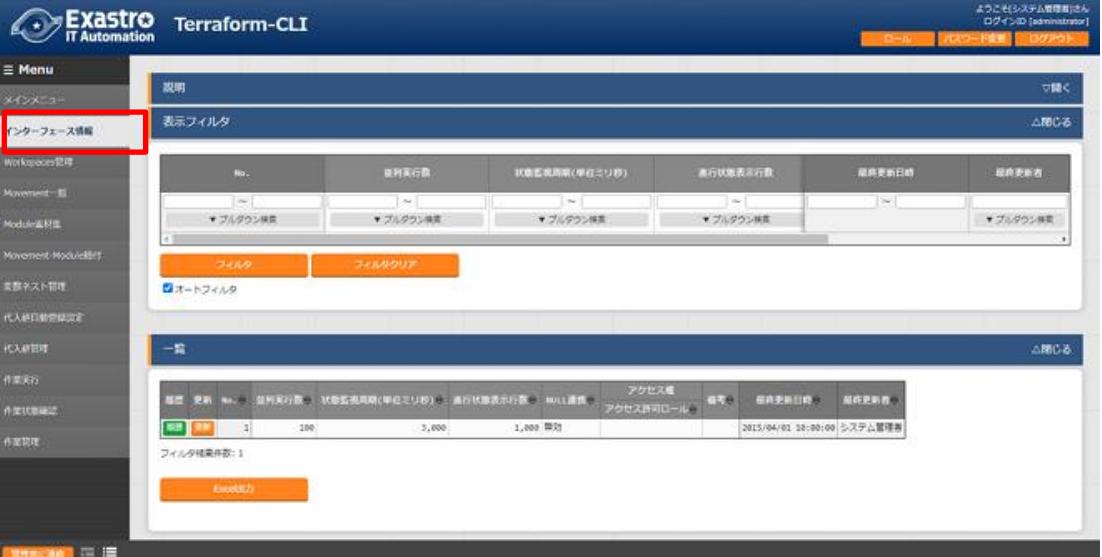

図 **5.2.1- 1** サブメニュー画面(インターフェース情報)

「一覧」-「更新」ボタンより、インターフェース情報の登録を行います。

インターフェース情報が未登録または、複数レコード登録されている状態で作業実行した場合、作業実 行は想定外エラーとなります。

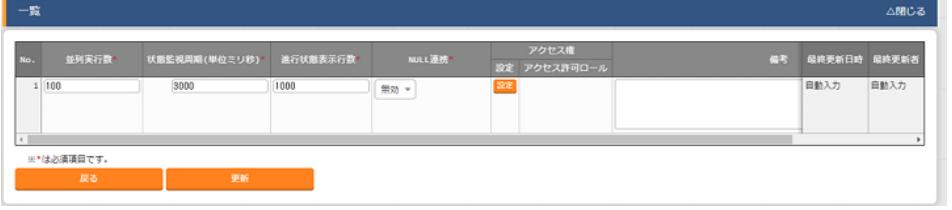

図 **5.2.1- 2** 登録画面(インターフェース情報)

インターフェース情報画面の項目一覧は以下のとおりです。

| 項目         | 説明                                 | 入力<br>必須 | 人力形式 | 制約事項         |
|------------|------------------------------------|----------|------|--------------|
| 並列実行数      | 同時に実行できる Movement(Teraform-CLI)の最大 | O        | 手動入力 |              |
|            | 数を入力します。                           |          |      |              |
| 状態監視周期(単位ミ | 「5.2.10 作業状態確認」で表示されるログのリフレッ       | $\circ$  | 手動入力 | 最小値 1000 ミリ秒 |
| リ秒)        | シュ間隔を入力します。通常は 3000 ミリ秒程度が推        |          |      |              |
|            | 奨値です。                              |          |      |              |
| 進行状態表示行数   | 「5.2.10 作業状態確認」での進行ログ・エラーログの       | O        | 手動入力 |              |

表 **[5.2.1-](#page-16-1)1** 項目一覧(インタフェース情報)

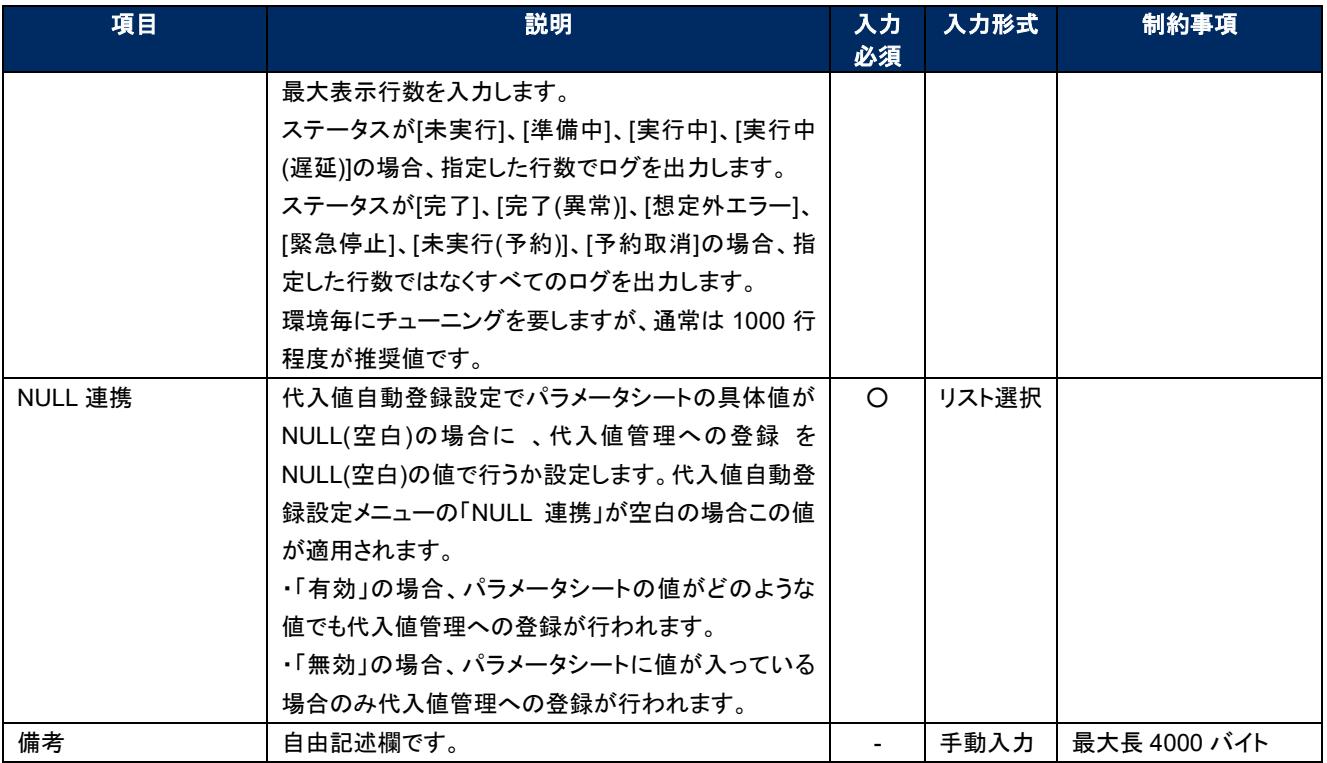

## <span id="page-18-0"></span>**Workspaces** 管理

(1) [Workspaces 管理]では、Terraform で利用する Workspace についてのメンテナンス(閲覧/登録/ 更新/廃止/リソース削除)を行います。

Workspace は Terraform コマンドを実行するためのディレクトリとして利用します。

同一の Workspace を対象とした作業実行を行う場合、Terraform が生成する state ファイルは Workspace 単位で管理され、冪等性が保たれます。

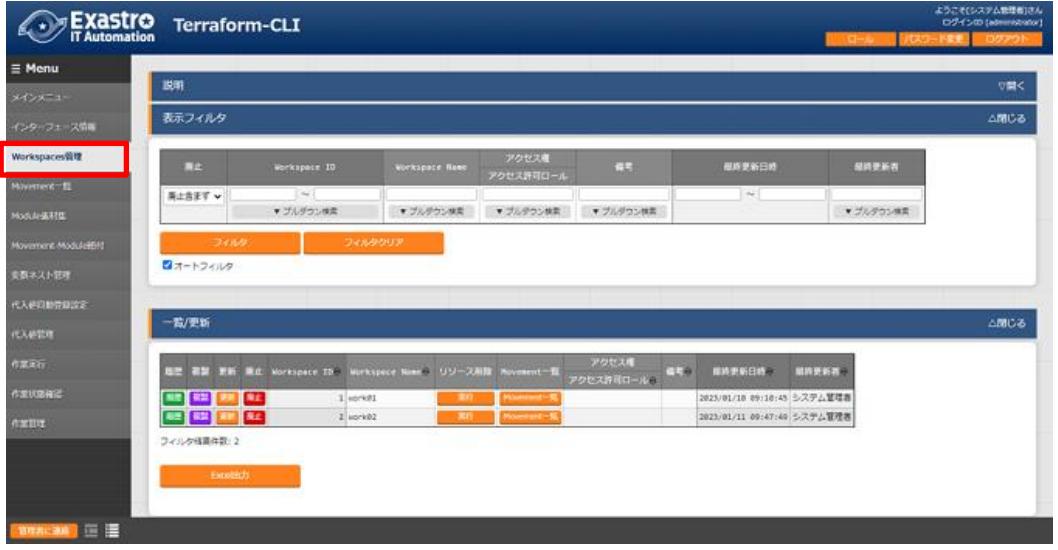

図 **5.2.22-1** サブメニュー画面(**Workspaces** 管理)

「登録」-「登録開始」ボタンより、Workspace 情報の登録を行います。

| 登録                             |                  |              |    |              |      |
|--------------------------------|------------------|--------------|----|--------------|------|
| Workspace ID<br>Workspace Name |                  | アクセス権        | 借考 | 服将更新日時 服将更新者 |      |
| 自動入力                           | SOE <sup>1</sup> | 設定 アクセス許可ロール |    | 自動入力         | 自動入力 |
|                                |                  |              |    |              |      |
| ※*は必須項目です。                     |                  |              |    |              |      |
| 戻る                             |                  | 登録           |    |              |      |
|                                |                  |              |    |              |      |

図 **[5.2.22](#page-18-0)-2** 登録画面(**Workspaces** 管理)

リソース削除ボタンをクリックすると、対象の Workspace に対してリソース削除(terraform destroy)が 実行されます。

Movement 一覧ボタンをクリックすると、対象のWorkspace の「[5.2.3](#page-20-0) [Movement](#page-20-0) 一覧」へ遷移します。

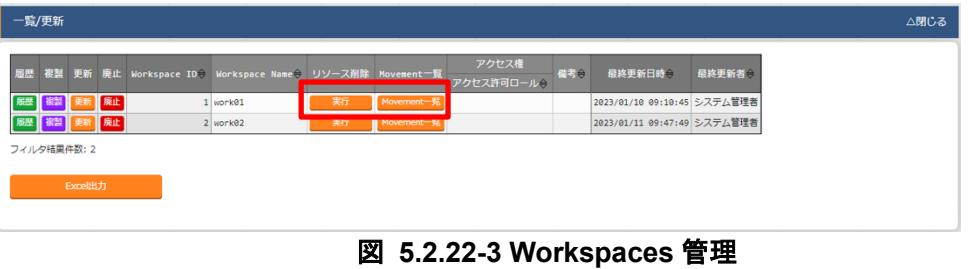

Workspaces 管理画面の項目一覧は以下のとおりです。

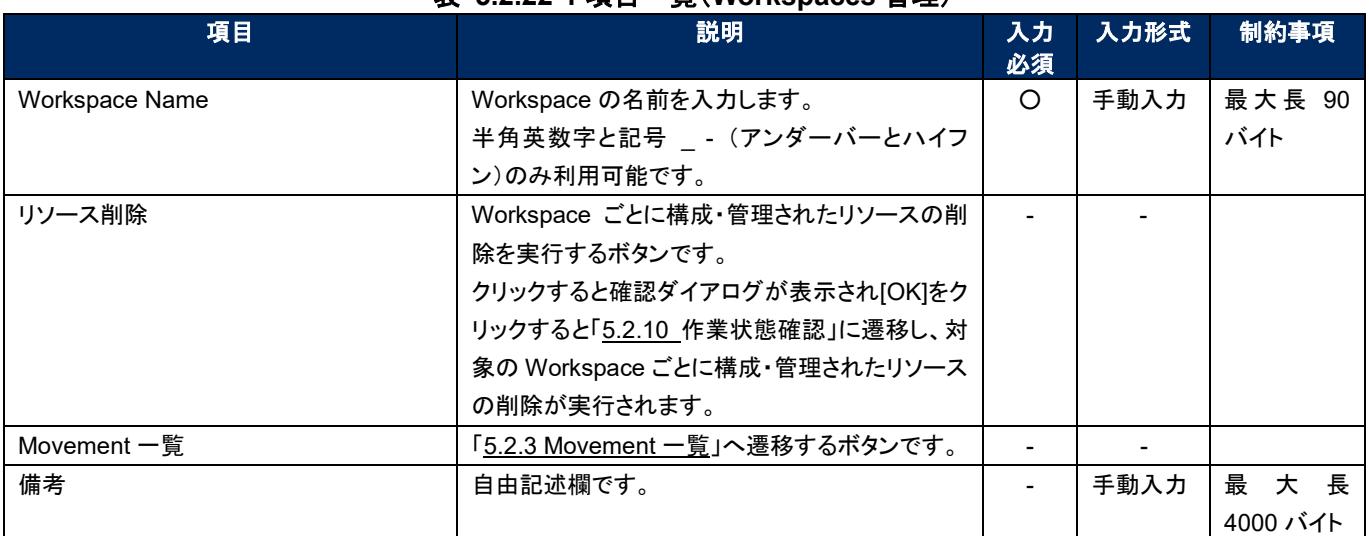

# 表 **[5.2.22](#page-18-0)-1** 項目一覧(**Workspaces** 管理)

# <span id="page-20-0"></span>**Movement** 一覧

(1) [Movement 一覧]では、Movement 名についてのメンテナンス(閲覧/登録/更新/廃止)を行います。 Movement は Terraform 利用情報として Workspace と紐付ける必要があるため、先に「[5.2.2](#page-18-0) [Workspaces](#page-18-0) 管理」で対象を登録しておく必要があります。

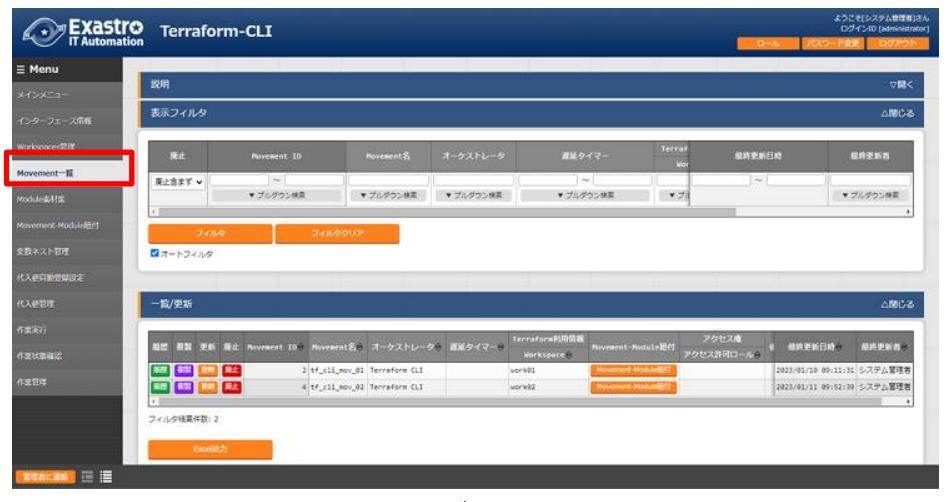

図 **[5.2.33](#page-20-0)-1** サブメニュー画面(**Movement** 一覧)

「登録」-「登録開始」ボタンより、Movement 情報の登録を行います。

| 登録                  |             |        |                                         |        |                       |    |              | △閉じる |
|---------------------|-------------|--------|-----------------------------------------|--------|-----------------------|----|--------------|------|
| Movement ID         | Movement &* | 遅延タイマー | Terraform利用情報<br>Workspace <sup>*</sup> |        | アクセス権<br>設定 アクセス許可ロール | 43 | 最終更新日時 最終更新者 |      |
| 自動入力                |             |        | ×                                       | $2.02$ |                       |    | 自動入力         | 自動入力 |
| $\vert \cdot \vert$ |             |        |                                         |        |                       |    |              |      |
| ※*は必須項目です。          |             |        |                                         |        |                       |    |              |      |
|                     | 戻る          | 登録     |                                         |        |                       |    |              |      |

図 **[5.2.33](#page-20-0)-2** 登録画面(**Movement** 一覧)

(3) Movement-Module 紐付ボタンをクリックすると対象の Movement の「[5.2.5](#page-24-0) [Movement-Module](#page-24-0) 紐付」 へ遷移します。

| 一覧/更新 |             |       |                               |                                                        |                               |                    |                     |                             | △閉じる           |
|-------|-------------|-------|-------------------------------|--------------------------------------------------------|-------------------------------|--------------------|---------------------|-----------------------------|----------------|
|       |             |       |                               | 屈歴 複製 更新 廃止 Movement ID B Movement名 オーケストレータン 遅延タイマー() | Terraform利用情報<br>Workspace () | Movement-Module紐付  | アクセス権<br>アクセス許可ロール♪ | 最終更新日時令                     | <b>最終更新者</b> : |
| 周恩 複製 |             | 更新 廣止 | 2 tf_cli_mov_01 Terraform CLI |                                                        | work81                        | Movement-Module暗付  |                     | 2023/01/10 09:11:31 システム管理者 |                |
|       | 所 相談 更新 炭止  |       | 4 tf cli mov 02 Terraform CLI |                                                        | work02                        | Movement Modulerty |                     | 2023/01/11 09:52:39 システム管理者 |                |
|       |             |       |                               |                                                        |                               |                    |                     |                             |                |
|       | フィルタ結果件数: 2 |       |                               |                                                        |                               |                    |                     |                             |                |
|       |             |       |                               |                                                        |                               |                    |                     |                             |                |
|       | Excel出力     |       |                               |                                                        |                               |                    |                     |                             |                |
|       |             |       |                               |                                                        |                               |                    |                     |                             |                |
|       |             |       |                               |                                                        |                               |                    |                     |                             |                |

図 **[5.2.33](#page-20-0)-3** サブメニュー画面(**Movement** 一覧)

(4) Movement 一覧画面の項目は以下の通りです。

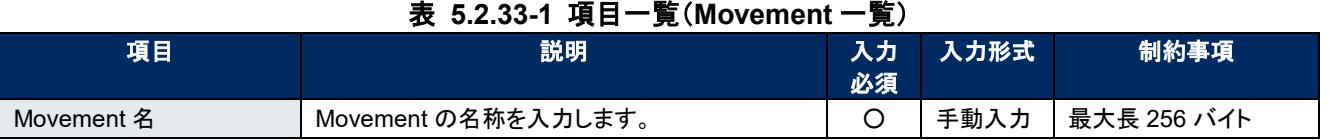

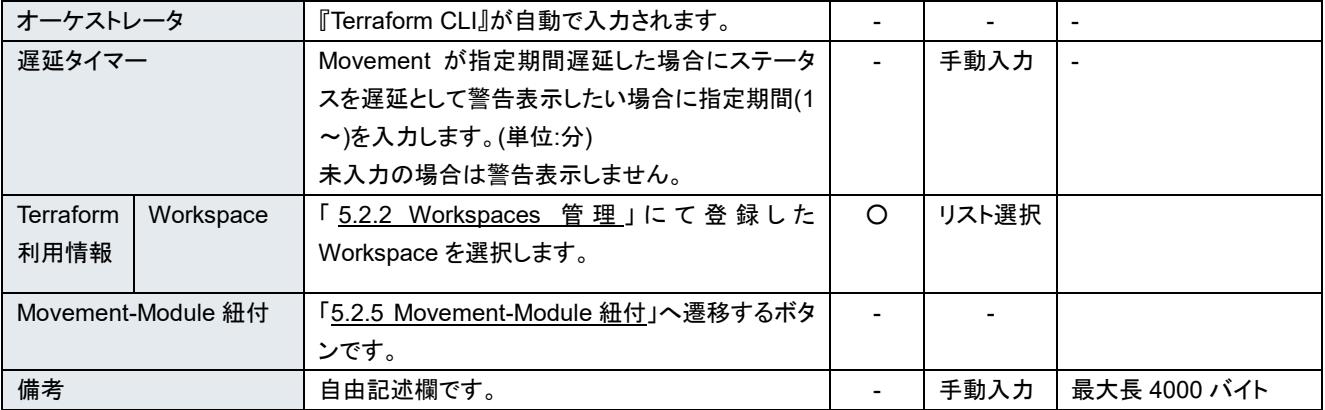

# <span id="page-22-0"></span>**Module** 素材集

(1) [Module 素材集]ではユーザーが作成した Module のメンテナンス(閲覧/登録/更新/廃止)を行い ます。

Exastro Terraform-CLI  $\equiv$  Menu 勝明 表示フィルタ 用止血ます v ▼ブルダウン検索 ▼ブルダウン検索 ▼ブルダウン検索 ▼ブルダウン検索  $77/77$  $\frac{1}{2}$ odule##\$  $\frac{1}{2}$   $\pi$  - Figure  $-\frac{1}{2}$ .<br>NGC 8 **BIZ WAS YES MILL Moduled** <sup>推</sup> 相考÷ 根料更新日的÷ 根料更新者÷ tue e ise. **RE GE EN RA** 10 09:11:48 セステム管理家 フィルタ結果件数:1

Module の記述などに関しては、「 [6.1](#page-39-1) [Module](#page-39-1) の記述」を参照してください。

図 **[5.2.44](#page-22-0)-1** サブメニュー画面(**Module** 素材集)

「登録」-「登録開始」ボタンより、Movement 情報の登録を行います。

|                  |                       |                         |                       |    |      | △閉じる         |
|------------------|-----------------------|-------------------------|-----------------------|----|------|--------------|
| Module素材ID       | Module素材名*            | Module素材*               | アクセス権<br>設定 アクセス許可ロール | 借考 |      | 最終更新日時 最終更新者 |
| 自動入力             | 事前アップロード<br>アップロード状況: | 設定<br>ファイルを選択 選択されていません |                       |    | 自動入力 | 自動入力         |
| ※*は必須項目です。<br>戻る | 登録                    |                         |                       |    |      |              |

図 **[5.2.44](#page-22-0)-2** 登録画面(**Module** 素材集)

「登録」の前に、「Module 素材」を「事前アップロード(①)」してください。「アップロード状況(②)」に Module のファイル名が表示されたのを確認してから、「登録」ボタンを押してください。

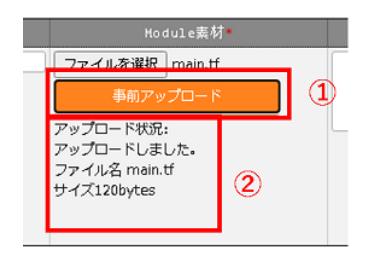

(3) Movement-Module 紐付ボタンをクリックすると対象の Movement の「[5.2.5](#page-24-0) [Movement-Module](#page-24-0) 紐 [付」](#page-24-0)へ遷移します。

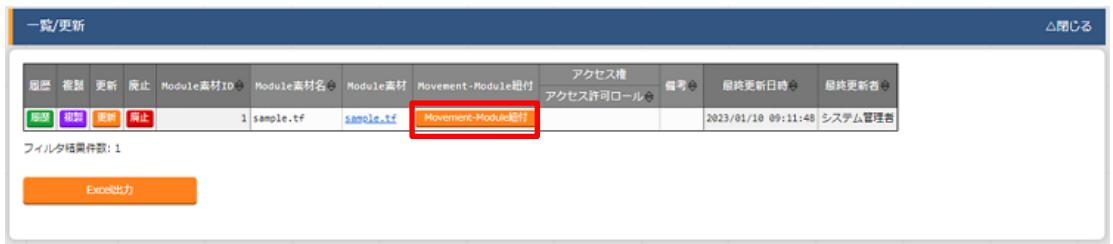

(4) Module 素材集の項目一覧は以下のとおりです。

## 表 **[5.2.44](#page-22-0)-1** 項目一覧(**Module** 素材集)

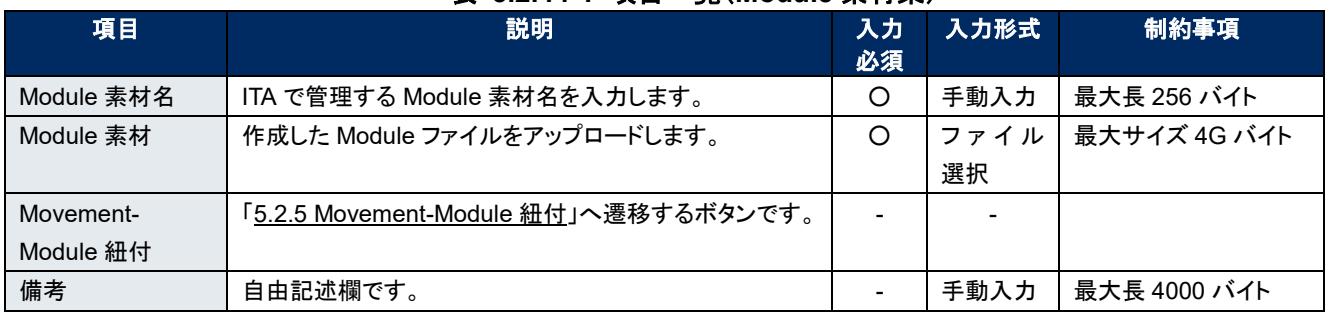

BackYard の処理で Module ファイル内に定義している変数を抜出します。抜出した変数は「[5.2.7](#page-28-0) [代](#page-28-0) [入値自動登録設定」](#page-28-0)や「[5.2.8](#page-31-0) [代入値管理」](#page-31-0)で具体値の登録が可能になります。 抜出するタイミングはリアルタイムではありませんので「[5.2.7](#page-28-0) [代入値自動登録設定」](#page-28-0)や「[5.2.8](#page-31-0) [代入値](#page-31-0) [管理」](#page-31-0)で変数が扱えるまでに時間がかかる※1場合があります。

※**1** 抜出のタイミングは「 **[7.2](#page-42-0)** [メンテナンス方法について」](#page-42-0)の「③ 起動周期の変更」に記載していますので、 そちらをご参照ください。

図 **[5.2.44](#page-22-0)-3** サブメニュー画面(**Module** 素材集)

# <span id="page-24-0"></span>**Movement-Module** 紐付

(1) [Movement-Module 紐付]では、Movement で実行する Module 素材のメンテナンス(閲覧/登録/ 更新/廃止)を行います。

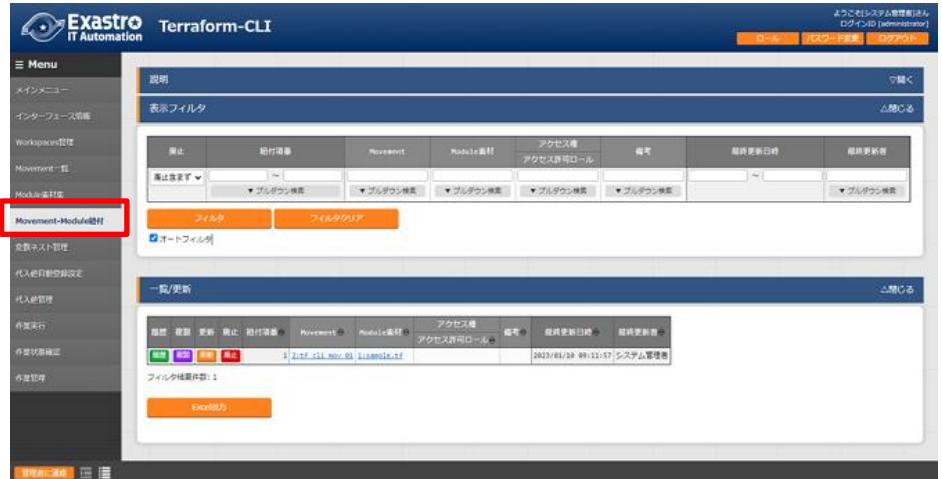

Movement に対して複数の Module 素材を紐付けることが可能です。

図 **[5.2.55](#page-24-0)-1** サブメニュー画面(**Movement-Module** 紐付)

「登録」-「登録開始」ボタンより、Movement-Module 紐付の登録を行います。

| 登録              |           |          |                       |    | △閉じる         |
|-----------------|-----------|----------|-----------------------|----|--------------|
| 細付項器            | Movement' | Module素材 | アクセス権<br>設定 アクセス許可ロール | 信号 | 最終更新日時 最終更新者 |
| 自動入力            | ٠         | ۰        | 設定                    |    | 自動入力<br>目動入力 |
| ×<br>※*は必須項目です。 |           |          |                       |    |              |
|                 | 戻る        | 豊緑       |                       |    |              |

図 **[5.2.55](#page-24-0)-2** 登録画面(**Movement-Module** 紐付)

(3) Movement のリンクをクリックすると、「[5.2.3](#page-20-0) [Movement](#page-20-0) 一覧」へ遷移します。 また、Module 素材のリンクをクリックすると、「[5.2.4](#page-22-0) [Module](#page-22-0) 素材集」へ遷移します。

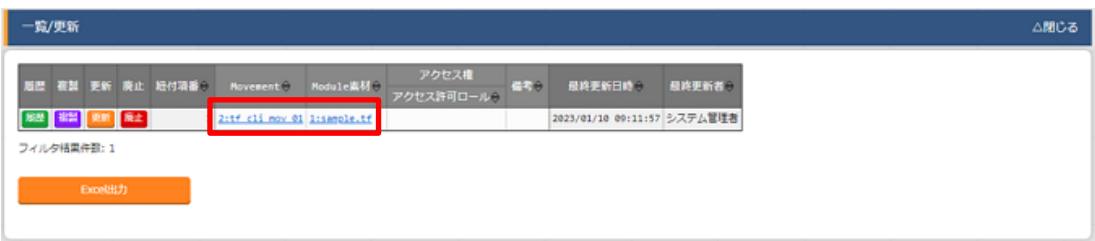

図 **[5.2.55](#page-24-0)-3** サブメニュー画面(**Movement-Module** 紐付)

Movement-Module 紐付の項目一覧は以下のとおりです。

| 項目        | 説明                                             | 入力<br>必須 | 入力形式  | 制約事項         |
|-----------|------------------------------------------------|----------|-------|--------------|
| Movement  | 「5.2.3 Movement 一覧」にて登録した Movement を選択<br>します。 | O        | リスト選択 |              |
| Module 素材 | 「5.2.4 Module 素材集」で登録した Module 素材を選択し<br>ます。   | O        | リスト選択 |              |
| 備考        | 自由記述欄です。                                       |          | 手動入力  | 最大長 4000 バイト |

表 **[5.2.55](#page-24-0)-1** 項目一覧(**Movement-Module** 紐付)

# <span id="page-26-0"></span>5.2.6 変数ネスト管理

[変数ネスト管理]では、Module 素材集で登録した tf ファイルで定義されている変数のタイプが list,set かつ、その変数の中で list,set,tuple,objectが定義されている場合、メンバー変数の最大繰返数を閲覧 及び更新できます。

本メニューは Module 素材集を元に BackYard がレコードを管理するため、登録・廃止・復活はできま せん。

変数ネストの管理対象については「\_[8.1M](#page-43-1)odule [素材記入例」](#page-43-1)をご参照ください。

変数ネストの管理フロー例については「 [8.2](#page-57-0) [変数ネスト管理フロー例」](#page-57-0)をご参照ください。

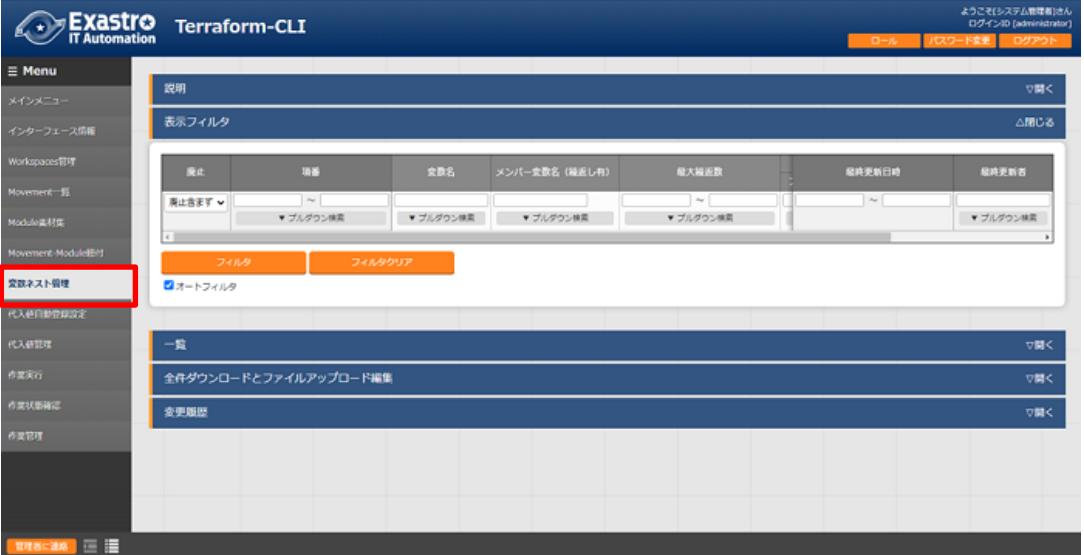

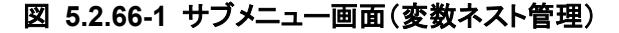

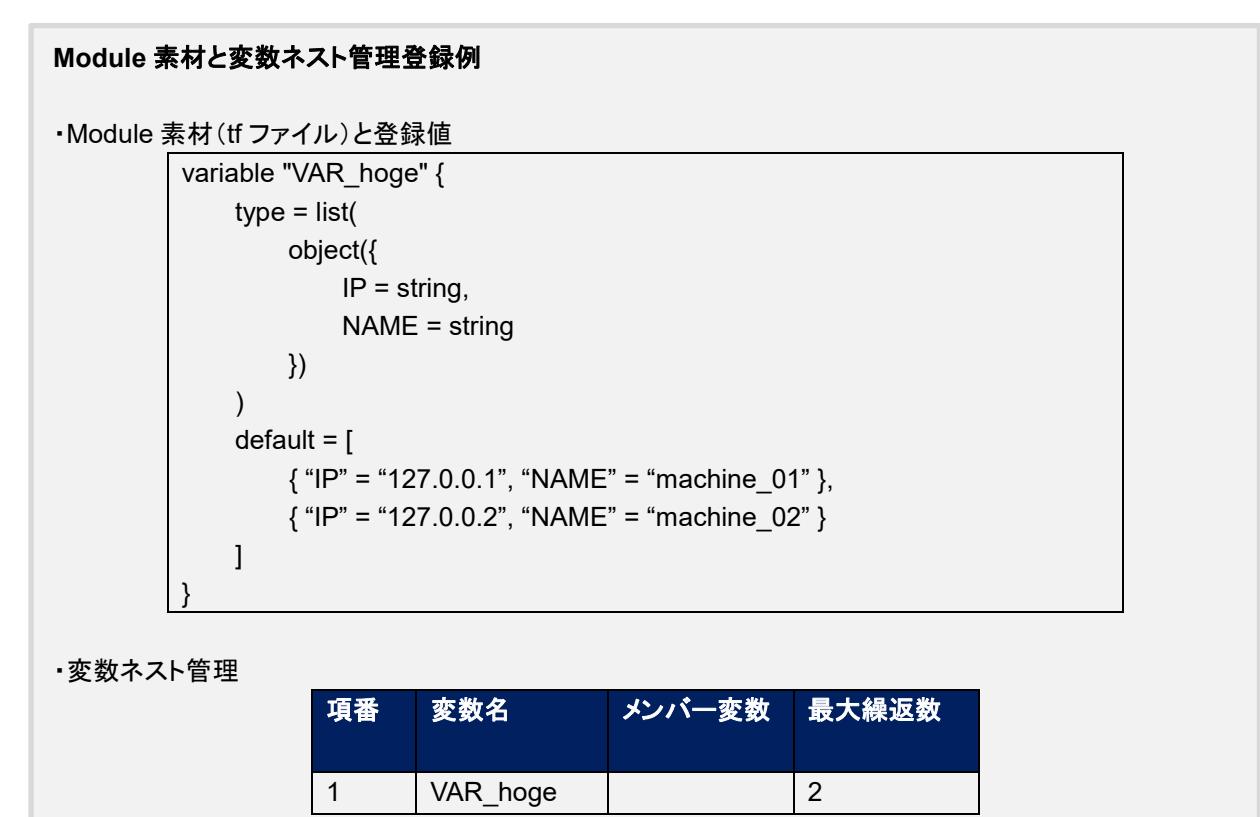

「一覧」-「更新」ボタンより最大繰返数の更新を行います。

| 項番 | 変数名        | ※ンバー変数名(繰返し有)              | 最大縵返数* |    | アクセス権        | 備考 | 最終更新日時 最終更新者 |      |
|----|------------|----------------------------|--------|----|--------------|----|--------------|------|
|    |            |                            |        |    | 設定 アクセス許可ロール |    |              |      |
|    |            | 12 VAR_sample key-object_0 |        | 設定 |              |    | 自動入力         | 自動入力 |
|    |            |                            |        |    |              |    |              |      |
|    |            |                            |        |    |              |    |              |      |
|    |            |                            |        |    |              |    |              |      |
|    | ※*は必須項目です。 |                            |        |    |              |    |              |      |
|    | 戻る         |                            | 更新     |    |              |    |              |      |
|    |            |                            |        |    |              |    |              |      |

図 **5.2.66-2** 更新画面(変数ネスト管理)

変数ネスト管理の項目一覧は以下の通りです。  $(3)$ 

表 **[5.2.56](#page-24-0)-1** 項目一覧(変数ネスト管理)

| 項目                | 説明                                                                                                    | 入力<br>必須 | 入力形式 | 制約事項             |
|-------------------|----------------------------------------------------------------------------------------------------|----------|------|------------------|
| 変数名               | Movement-Module 紐付で登録した資材で使用している変<br>数が表示されます。                                                                                                    |          | 入力不可 |                  |
| メンバー変数<br>名(繰返し有) | 変数ネスト管理対象がメンバー変数である場合、メンバー変<br>数名が表示されます。メンバー変数名は各階層の変数を「」<br>で連結して表示します。                                                                                                    |          | 入力不可 |                  |
| 最大繰返数             | 配列の最大繰返数を 1~99,999,999 の範囲で入力します。<br>初期値は tf ファイルの default に記載されている値から取得<br>した繰返数が設定されます。<br>tfファイルに default の記載がない場合、1 が設定されます。<br>最終更新者が「Terraform 変数更新プロシージャ」でない場<br>合は Module 素材の更新により値が変更されることはありま<br>せん。 | ∩        | 手動入力 | 入力値 1~99,999,999 |
| 備考                | 自由記述欄です。                                                                                                    |          | 手動入力 | 最大長 4000 バイト     |

※初期登録および繰返数の更新はリアルタイムではないので、「[5.2.7](#page-28-0) [代入値自動登録設定」](#page-28-0)や「[5.2.8](#page-31-0) [代入値](#page-31-0) [管理」](#page-31-0)で変数が扱えるまでに時間がかかる場合があります。

初期登録および繰返数の更新タイミングは「 [7.2](#page-42-0) [メンテナンス方法について」](#page-42-0)に記載していますので、そちらを ご参照ください。

アクセス許可ロール

変数ネスト管理に設定されるアクセス許可ロールは、該当の変数が定義されている Module 素材集の アクセス許可ロールが設定されます。

# <span id="page-28-0"></span>5.2.7 代入値自動登録設定

[代入値自動登録設定]では、メニュー作成機能で作成したパラメータシート(オペレーションあり)と、 Movement の変数を紐付けます。登録した情報は BackYard の処理により代入値管理に反映されま す。

[6.2](#page-39-2) [BackYard](#page-39-2) コンテンツ[\(2\)](#page-39-2)[代入値自動登録設定に](#page-39-3)反映ルールを記載しています。

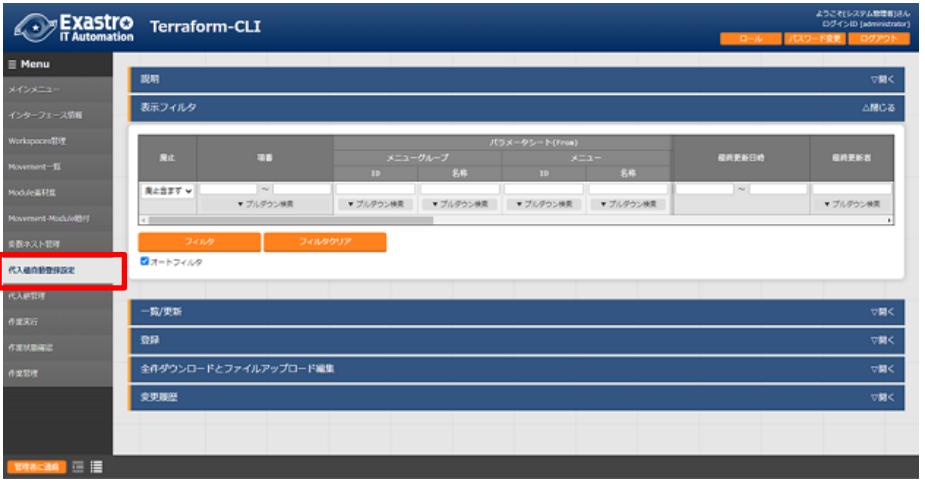

図 **[5.2.67](#page-26-0)-1** サブメニュー画面(代入値自動登録)

「登録」-「登録開始」ボタンより、代入値管理を行います。

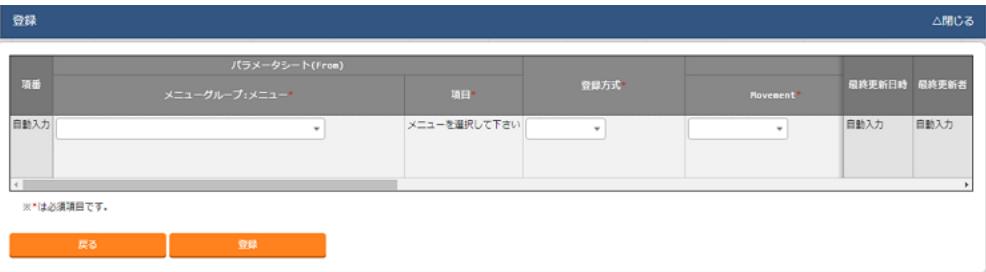

#### 図 **[5.2.67](#page-26-0)-2** 登録画面(代入値自動登録)

メニューID または、メニュー名のリンクをクリックすると、対象のメニューへ遷移します。

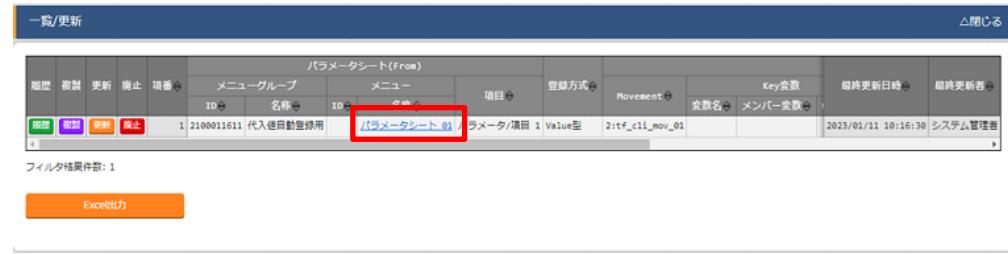

#### 図 **[5.2.67](#page-26-0)-3** サブメニュー画面(代入値自動登録)

登録画面の項目一覧は以下のとおりです。 表 **5.2.7-1** 項目一覧(代入値自動登録)

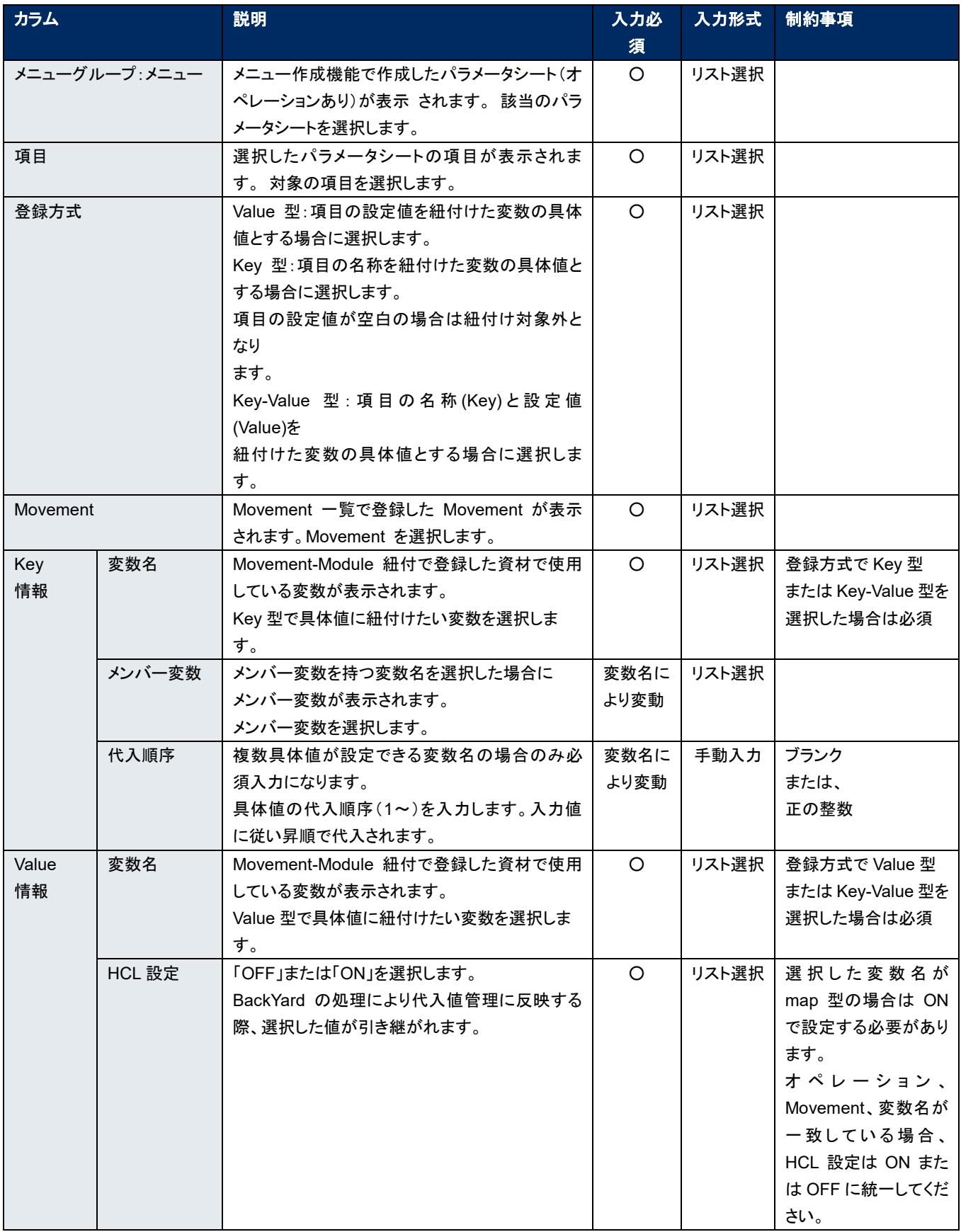

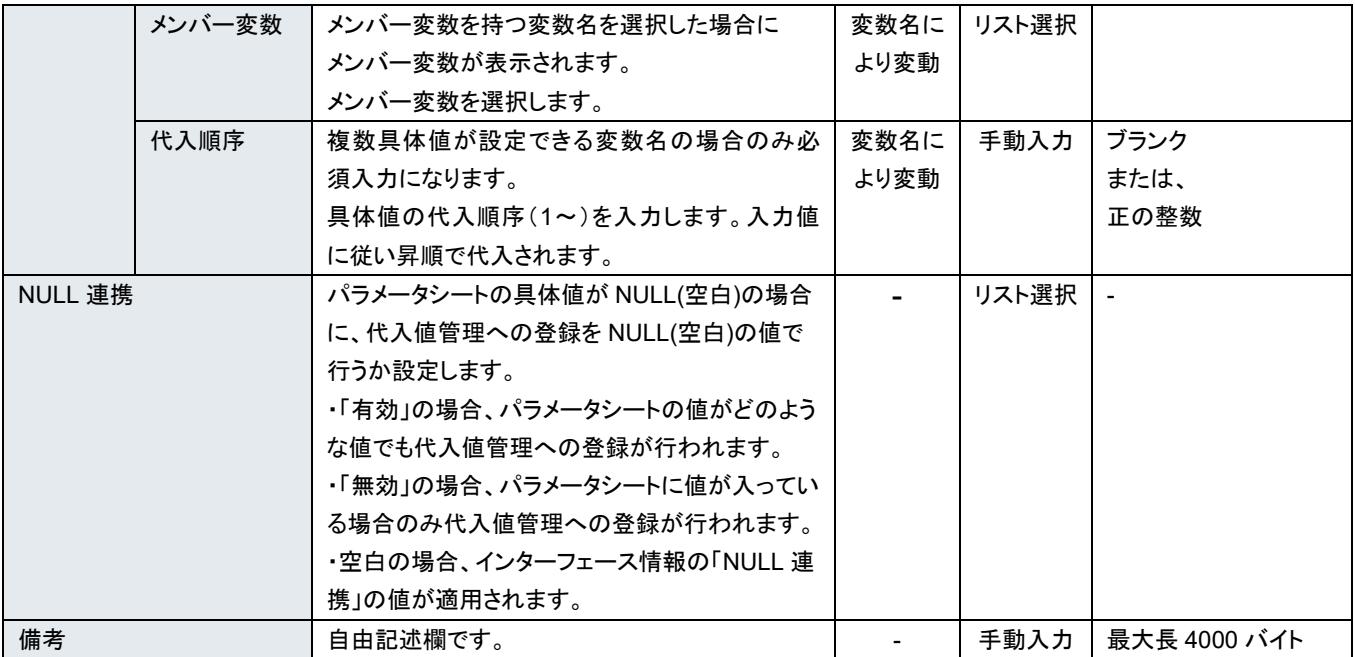

※登録方式で Key 型を選択した場合、代入値管理に反映する際に HCL 設定は OFF で設定されます。 ※メンバー変数を設定する場合は、同じ変数内のメンバー変数の具体値も全て設定してください。 代入値を設定しなかった他のメンバー変数でもデフォルト値が使用されることはありません。

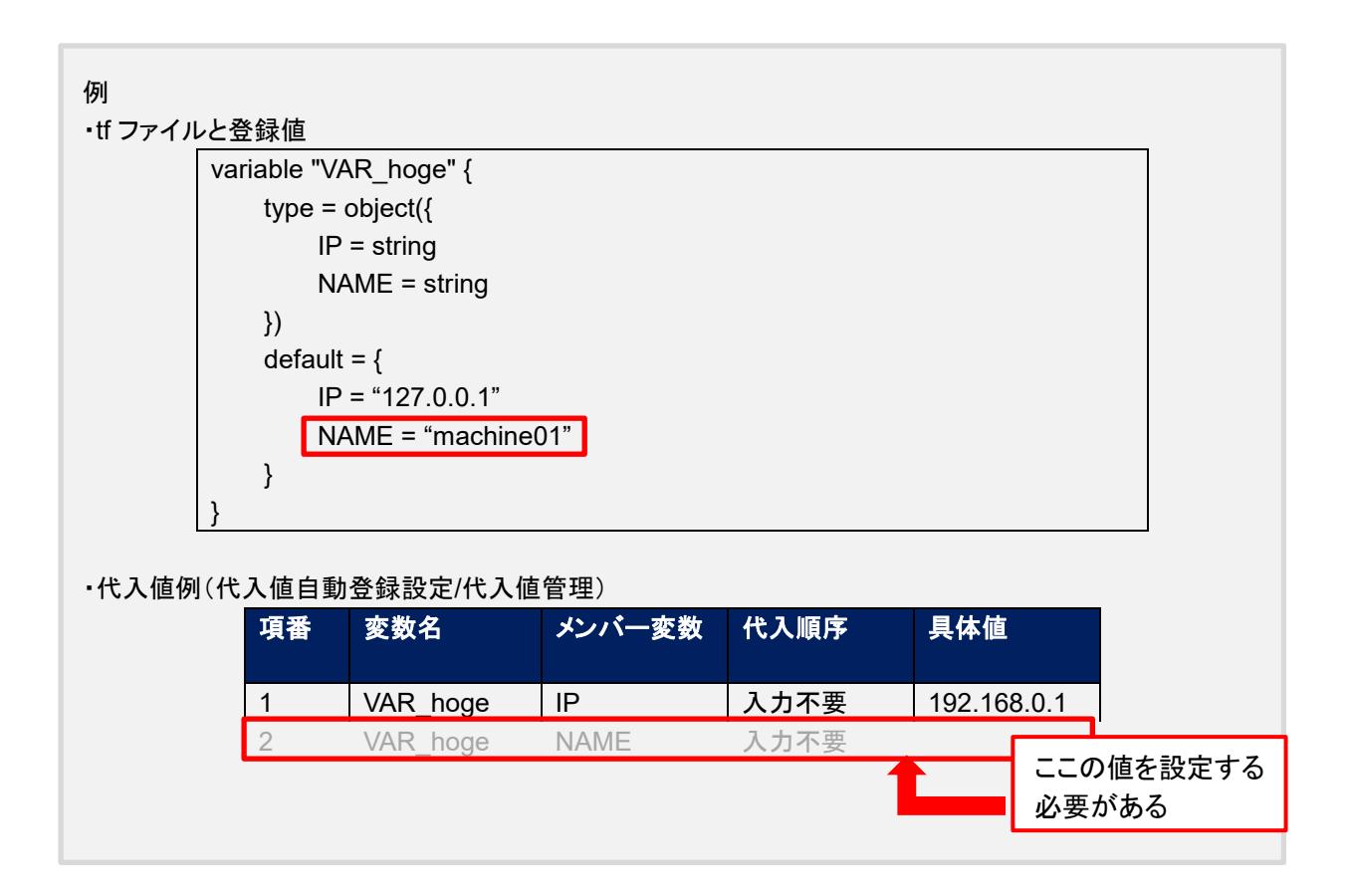

<span id="page-31-0"></span>5.2.8 代入値管理

[代入値管理]では、オペレーションごとに、対象の Movement で利用される Module 内の変数に代入 する具体値をメンテナンス(閲覧/登録/更新/廃止)できます。

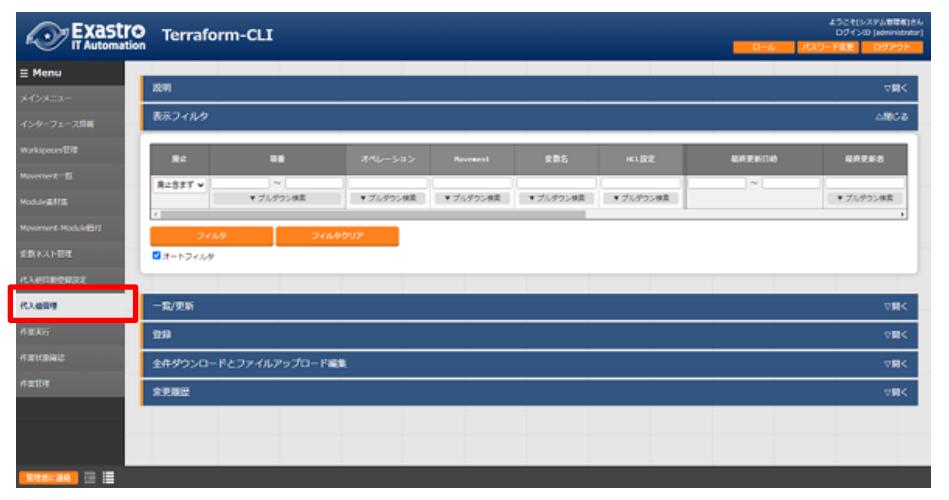

図 **[5.2.88](#page-31-0)-1** サブメニュー画面(代入値管理)

「登録」-「登録開始」ボタンより、代入値管理を行います。

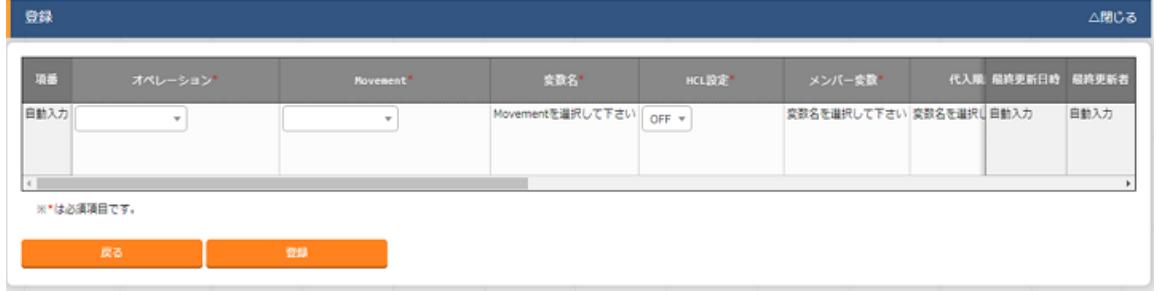

図 **[5.2.88](#page-31-0)-2** 登録画面(代入値管理)

代入値管理の変数は、「[5.2.4](#page-22-0) [Module](#page-22-0) 素材集」で登録されたファイルの情報から反映されます。

# ※ 反映のタイミングは「 **[7.2](#page-42-0)** [メンテナンス方法について」](#page-42-0)の「③起動周期の変更」に記載しています ので、そちらをご参照ください

代入値管理に登録した変数は、作業実行時に生成される terraform.tfvars ファイルに「変数名」が 「Key」、「具体値」が「Value」として記載され、作業実行で使用されます。 「Secure 設定」を「ON」にしていた場合は作業実行時に生成される secure.tfvars ファイルに「変数名」 が「Key」、「具体値」が「Value」として記載され、作業実行で使用されます。secure.tfvars ファイルは 「[5.2.10](#page-35-0) [作業状態確認」](#page-35-0)「[5.2.11](#page-38-0) [作業管理」](#page-38-0)で取得できる投入データの中に格納されません。

(4) 代入値管理の項目一覧は以下のとおりです。

| 項目        | 説明                                   | 入力<br>必須       | 入力形式  | 制約事項              |
|-----------|--------------------------------------|----------------|-------|-------------------|
| オペレーション   | 対象のオペレーションを選択します。                    | $\circ$        | リスト選択 |                   |
| Movement  | 対象の Movement を選択します。                 | $\circ$        | リスト選択 |                   |
| 変数名       | Movement-Module 紐付にて登録されている Module 素 | $\bigcirc$     | リスト選択 |                   |
|           | 材の中から、選択された Movement にアタッチしている       |                |       |                   |
|           | 変数名が表示されます。変数を選択します。                 |                |       |                   |
| HCL 設定    | 「OFF」または「ON」を選択します。                  | $\circ$        | リスト選択 | 選択した変数名が map      |
|           | 変数に文字列以外の値を設定する際などに「ON」を設            |                |       | 型の場合は ON で設定      |
|           | 定します。                                |                |       | する必要があります。        |
|           |                                      |                |       | オペレーション、          |
|           |                                      |                |       | Movement、変数名が     |
|           |                                      |                |       | 一致している場合、         |
|           |                                      |                |       | HCL設定はONまたは       |
|           |                                      |                |       | OFF に統一してくださ      |
|           |                                      |                |       | い。                |
| メンバー変数    | メンバー変数を持つ変数名を選択した場合に                 | 変数名            | リスト選択 |                   |
|           | メンバー変数が表示されます。                       | により            |       |                   |
|           | メンバー変数を選択します。                        | 変動             |       |                   |
| 代入順序      | 複数具体値が設定できる変数名の場合のみ必須入力              | 変数名            | 手動入力  | ブランク              |
|           | になります。                               | により            |       | または、              |
|           | 具体値の代入順序(1~)を入力します。入力値に従い            | 変動             |       | 正の整数              |
|           | 昇順で代入されます。                           |                |       |                   |
| デフォルト値    | default 内で変数に紐づいている具体値が表示されま         | $\blacksquare$ |       |                   |
|           | す。                                   |                |       |                   |
| Secure 設定 | 「OFF」または「ON」を選択します。                  | $\Omega$       | リスト選択 | Terraform が出力する   |
|           | 「ON」を選択した場合、具体値を暗号化し ITA 上で表示        |                |       | Plan や Apply のログ上 |
|           | させないようにします。                          |                |       | で値を非表示にする場        |
|           | また「ON」にした対象は「5.2.10 作業状態確認」「5.2.11   |                |       | 合は、登録した Module    |
|           | 作業管理」で取得できる投入データの中に格納されませ            |                |       | 素材の variable ブロッ  |
|           | $\mathcal{H}^{\circ}$                |                |       | クの中で『sensitive =  |
|           |                                      |                |       | true』を指定する必要      |
|           |                                      |                |       | があります。            |
| 具体値       | オペレーション/Movement で使用する変数の具体値を        | $\Omega$       | 手動入力  | 最大長 8192 バイト      |
|           | 入力します。                               |                |       |                   |
| 備考        | 自由記述欄です。                             |                | 手動入力  | 最大長 4000 バイト      |

表 **5.2.8-1** 項目一覧(代入値管理)

# <span id="page-33-0"></span>5.2.9 作業実行

作業の実行を指示します。Movement 一覧、オペレーション一覧からそれぞれラジオボタンで選択し、 実行ボタンを押すと、「[5.2.10](#page-35-0) [作業状態確認」](#page-35-0)に遷移し、実行されます。

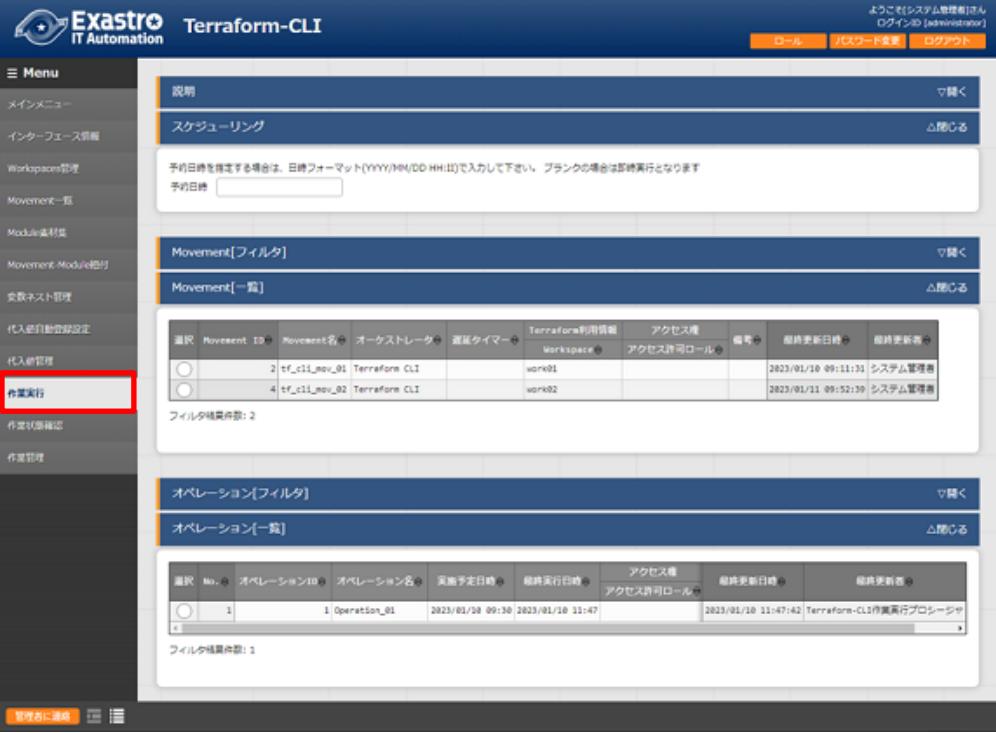

図 **[5.2.99](#page-33-0)-1** サブメニュー画面(作業実行)

#### ① 予約日時の指定

「予約日時」を入力することで、実行および Plan 確認を予約することができます。 「予約日時」には、未来の日時のみ登録可能です。

#### ② **Movement** の指定

「[5.2.3](#page-20-0) [Movement](#page-20-0) 一覧」で登録した Movement を選択します。

#### ③ オペレーションの指定

「[5.1.1](#page-15-2) [オペレーション一覧」](#page-15-2)で登録したオペレーションを選択します。

④ 実行

「実行」ボタンをクリックすると、「[5.2.10](#page-35-0) [作業状態確認」](#page-35-0)に遷移し、作業が実行されます。 Plan 完了後に Apply が自動で実行されます。

## ⑤ **Plan** 確認

「Plan 確認」ボタンをクリックすると、「実行」ボタンをクリックした場合同様に作業実行が開始さ れますが、Plan のみを実行し、Apply は実行されません。

Output ブロックを含む Module が Conductor から実行された場合、Output ブロックに書かれた内容が データリレイストレージパス(Conductor 実行時、各 Movement で共有するディレクトリを、ITA サーバ から見たディレクトリパス)に json 形式ファイルで保存されます。 このファイルを使用することにより、同一 Conductor の別の Movement で Terraform が出力した値を 使用することができます。

ファイルパス [データリレイストレージパス]/[Conductor インスタンス ID]/terraform\_output\_[作業 No].json

例:/exastro/data\_relay\_storage/conductor/0000000001/terraform\_output\_0000000001.json

データリレイストレージパス・・・[Conductor]-[Conductor インターフェース情報]メニューの[データリレイ ストレージパス]

Conductor インスタンス ID・・・[Conductor]-[Conductor 作業一覧]メニューの[Conductor インスタンス ID](左 0 埋め 10 桁)

作業 No.・・・[Terraform]-[作業管理]メニューの[作業 No.](左 0 埋め 10 桁)

記述例

```
variable "VAR_sample" {
   type = string
   default = "sample_string"
}
output "output_sample" {
  value = "${var.VAR_sample}"
}
```
出力例

{

}

"output\_sample": "sample\_string"

<span id="page-35-0"></span>5.2.10 作業状態確認

作業の実行状態を監視します。

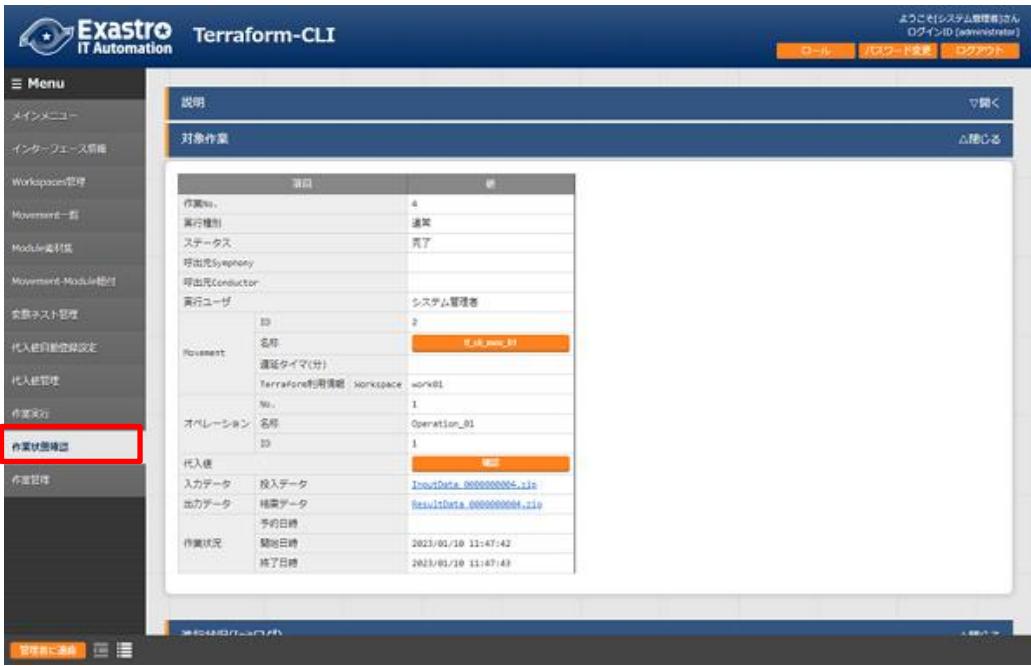

図 **[5.2.100](#page-35-0)-1** サブメニュー画面(作業状態確認)

#### ① 実行状態表示

実行状況に即し、ステータスが表示されます。

「実行種別」には Plan 確認の場合には「Plan 確認」、Workspace ごとに構成・管理されたリソー スの削除(「[5.2.2](#page-18-0) [Workspaces](#page-18-0) 管理」から実行されます。)の場合は「リソース削除」、それ以外の 場合には「通常」が入ります。

「進行状況(Init ログ)」「進行状況(Plan ログ)」「進行状況(Apply ログ)」には Terraform で実行する コマンド terraform init / terraform plan / terraform apply の各実行状況のログが表示されます。

ステータスが想定外エラーで終了した場合、「[5.2.1](#page-16-1) [インターフェース情報」](#page-16-1)の登録不備や、その他 の Web コンテンツの登録不備が原因であれば、「進行状況(エラーログ)」にメッセージが表示され ます。

それ以外のエラーの場合は「進行状況(エラーログ)」にメッセージが表示されません。この場合は、 プロセスのログにエラー情報が記録されます。必要に応じてプロセスのログを確認ください。 ※プロセスのログは「 [7.2](#page-42-0) [メンテナンス方法について」](#page-42-0)の「④ログファイル名」に記載していますの

で、そちらをご参照ください。

「呼出元 Symphony」には、どの Symphony から実行されたかを表示します。Terraform CLI ドラ イバから直接実行した場合や Conductor から実行した場合は空欄になります。 「呼出元 Conductor」には、どの Conductor から実行されたかを表示します。Terraform CLI ドラ イバから直接実行した場合や Symphony から実行した場合は空欄になります。

「実行ユーザ」には、作業実行メニューより「実行」ボタンを押下した際のログインユーザが表示さ れます。

※「実行種別」が「リソース削除」の場合は下記の項目が設定されません。

- ・呼出元 Symphony
- ・呼出元 Conductor
- ・Movement(ID、名称、遅延データ(分))
- ・オペレーション(No.、名称、ID)
- ・代入値
- ・入力データ(投入データ)

#### ② 代入値確認

「確認」ボタンで「[5.2.8](#page-31-0) [代入値管理」](#page-31-0)が表示され、作業対象のオペレーションと Movement に絞り 込んだ代入値が表示されます。

#### ③ 緊急停止**/**予約取り消し

「緊急停止」ボタンで構築作業を停止させることができます。 また、実行前の「予約実行」の作業の場合は、「予約取消」ボタンが表示されます。「予約取消」ボ タンで予約実行が取り消せます。

#### ④ ログ検索

実行ログ、エラーログは、フィルタリングができます。各ログのフィルタのテキストボックスに検索し たい文字列を入力し、「該当行のみ表示」のチェックボックスをチェックすることで該当する行だけ が表示されます。

実行ログ、エラーログのリフレッシュ表示間隔と最大表示行数を、「[5.2.1](#page-16-1) [インターフェース情報」](#page-16-1)の 「状態監視周期(単位ミリ秒)」と「進行状態表示行数」で設定できます。

#### ⑤ 投入データ

実行した Module 素材および設定した代入値の一覧を json 形式で取得したファイルを格納した zip 形式ファイルをダウンロードすることができます。 格納されているファイルは以下の通りです。

#### 表 **[5.2.100](#page-35-0)-1** 投入データ格納ファイル

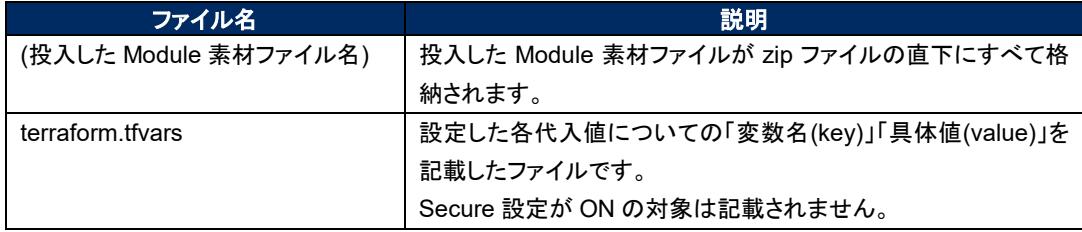

#### ⑥ 結果データ

実行ログ、エラーログおよび、terraform コマンドが生成したファイルを格納した zip 形式ファイルを ダウンロードすることができます。 格納されているファイルは以下の通りです。

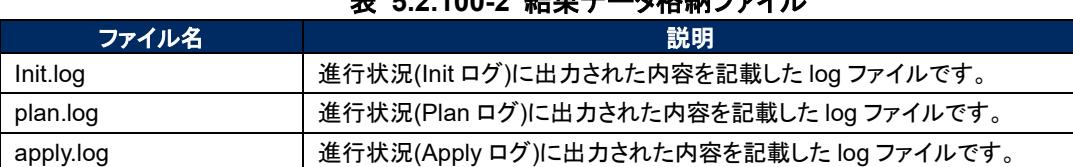

# 主 [5.2.100](#page-35-0).2 **結果***ゴー***タ枚納ファイル**

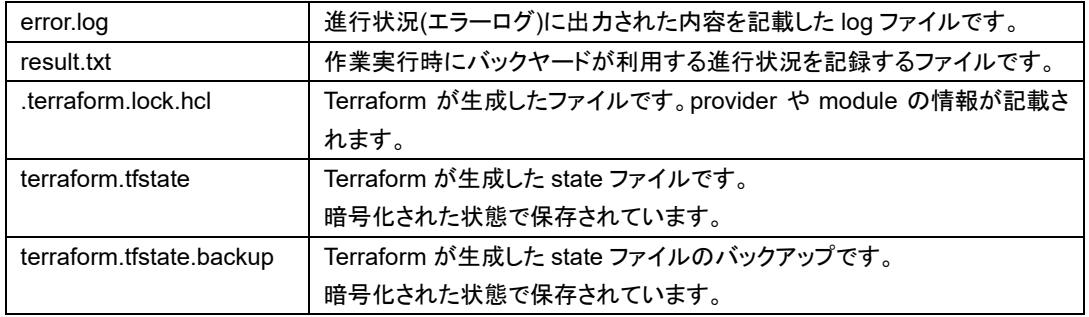

<span id="page-38-0"></span>5.2.11 作業管理

- 作業の履歴を閲覧できます。 条件を指定し「フィルタ」ボタンをクリックすると、作業一覧テーブルを表示します。
	- 「作業状態確認」ボタンで、「[5.2.10](#page-35-0)[作業状態確認」](#page-35-0)に遷移し、実行状態の詳細を見ることができます。

| メインメニュー                    | 説明              |                         |                            |                     |             |                                  |                                             | ▽聞く           |
|----------------------------|-----------------|-------------------------|----------------------------|---------------------|-------------|----------------------------------|---------------------------------------------|---------------|
| インターフェース情報                 | 表示フィルタ          |                         |                            |                     |             |                                  |                                             | △開じる          |
| Workspaces認理               |                 |                         |                            |                     |             |                                  |                                             |               |
| Novement <sup>-</sup> fill | 降土              | 市里%。                    | 富行建划                       | ステータス               | 呼出元Symphony | 可出元Conductor                     | 保养更新日時                                      | 提供更新者         |
| <b>Module&amp;HSE</b>      | 原止血まず v         | $\rightarrow$           |                            |                     |             |                                  | $\rightarrow$                               |               |
| Movement-ModulelEff        | $\epsilon$ 11   | ▼ ブルダウン検査               | ▼ブルダウン検索                   | ▼ ブルグウン検索           | ▼ ブルグウン検索   | ▼ ブルダウン検索                        |                                             | ▼ブルダウン検索      |
|                            |                 |                         |                            |                     |             |                                  |                                             |               |
| 変数ネスト管理                    | フィルタ            |                         | フィルタクリア                    |                     |             |                                  |                                             |               |
|                            | ■オートフィルタ        |                         |                            |                     |             |                                  |                                             |               |
| 代入的目的管理设定                  |                 |                         |                            |                     |             |                                  |                                             |               |
| 代入研究理                      | 一覧              |                         |                            |                     |             |                                  |                                             | △閉じる          |
|                            |                 |                         |                            |                     |             |                                  |                                             |               |
| 作業状態確認                     | æ.              | 作至40. 作至状腺強症            | 実行機制令 ステークスタ 呼出元Symphony 9 | <b>NSXConductor</b> | $361 - 99$  | <b>Move</b><br>10B<br>名称分<br>测定: | <b>最终更新日時 :</b>                             | <b>保持更新者:</b> |
|                            | 展想              | ■速常<br>4 <b>GRUBALS</b> | 男子                         |                     | システム管理者     | 2 tf_cli_mov_01                  | 2023/01/10 11:47:43 Terraform-CLI作業実行プロシージャ |               |
|                            | 62<br>$\bullet$ | 3 GEBREAT BR            | 関急得止                       |                     | システム管理者     | 2 tripolities at                 | 2023/01/10 09:34:20 システム管理者                 |               |

図 **[5.2.111](#page-38-0)-1** サブメニュー画面(作業管理)

# <span id="page-39-0"></span>**6 構築コード記述方法**

<span id="page-39-1"></span>Terraform-CLI-driver で Module の記述について説明します。

# 6.1 Module **の記述**

Module ファイルは、HCL(HashiCorp Configuration Language)という HashiCorp 社独自の言語により 記述します。

HCL の詳細については、Terraform の製品マニュアルを参照してください。

# <span id="page-39-2"></span>6.2 BackYard **コンテンツ**

#### 変数自動登録

「[5.2.4](#page-22-0) [Module](#page-22-0) 素材集」に登録した Module 素材ファイルから変数を抽出します。 変数の抽出ルールについては「 [2.1](#page-5-1) [変数の種類」](#page-5-1)をご参照ください。 なお、取出すタイミングは「Terraform 変数自動登録」プロセスの起動周期に依存します。

#### <span id="page-39-3"></span>(2) 代入値自動登録設定

連携対象としたパラメータシートのオペレーションの項目の設定値と紐付けた Movement と変数の情 報を代入値管理に反映します。

なお、取出すタイミングは「Terraform 自動登録設定」プロセスの起動周期に依存します。

代入値管理は複数の操作者が更新を行います。最終更新者が他操作者の場合は反映処理をしませ ん。

代入値自動登録設定のデータを反映したい場合は、代入値管理で該当レコードを廃止にする操作を 行ってください。

代入値管理への反映ルールを以下に記載します。

#### ① 代入値自動登録設定に登録されている情報を代入値管理へ反映時

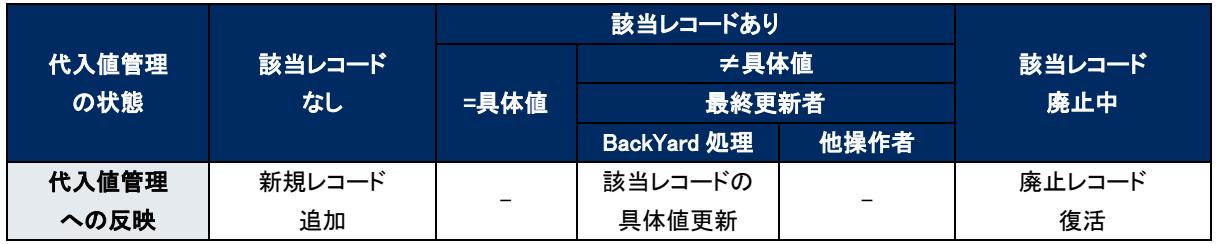

※ 該当レコード:オペレーション+Movement+変数名+HCL 設定+アクセス権が同一のレコードの意

#### ② 代入値自動登録設定に登録されていない情報(代入値管理のみに登録)を代入値管理へ反映

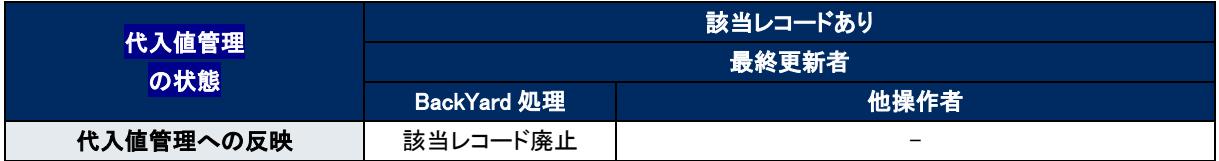

#### ③ **HCL** 設定について

代入値自動登録に設定した「HCL 設定」の値は代入値管理に反映する際に同じ値が設定されます。

## ④ **Secure** 設定について

連携対象としたパラメータシートの項目が「パスワード」の場合は代入値管理に反映する際に「Secure 設定」が ON で設定されます。それ以外の場合は OFF で設定されます。

## ⑤ アクセス許可ロールについて

連連携対象としたパラメータシートのレコードに設定されたオペレーションのアクセス許可ロールと、代 入値自動登録のレコードに設定された Movement のアクセス許可ロールを参照し、一致しているすべ てのアクセス許可ロールが代入値管理に反映する際に設定されます。 どちらもアクセス許可ロールが設定されていない場合(空欄の場合)は、代入値管理に反映する際も空

欄が設定されます。

また、一致するアクセス許可ロールが一つも無い場合は代入値管理にレコードが作成されません。

# <span id="page-41-0"></span>**7 運用操作**

本機能を活用する操作は、クライアント PC のブラウザ画面からのユーザー利用による入力だけでなく、システ ム運用・保守による操作もあります。用意している運用・保守の操作は次のとおりです。

# <span id="page-41-1"></span>7.1 **メンテナンス**

Terraform-CLI-driver のプロセスの開始/停止/再起動に必要なファイルは以下となります。

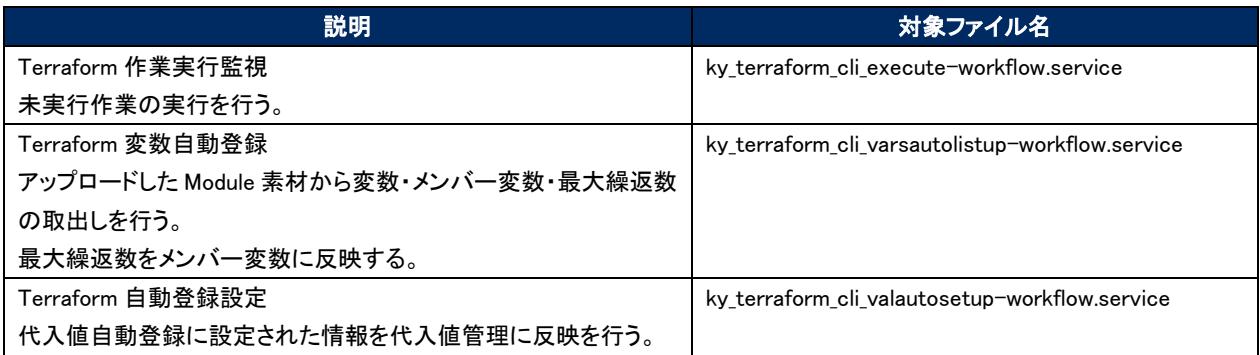

対象ファイルは「/usr/lib/systemd/system」に格納されています。 プロセス起動/停止/再起動の方法は次の通りです。 root 権限でコマンドを実行してください。

① プロセス起動

# systemctl start ky\_terraform\_cli\_execute-workflow.service

① プロセス停止

# systemctl stop ky\_terraform\_cli\_execute-workflow.service

② プロセス再起動

# systemctl restart ky\_terraform\_cli\_execute-workflow.service

各対象ファイル名に置き換えて起動/停止/再起動を行ってください。

# <span id="page-42-0"></span>7.2 **メンテナンス方法について**

① NORMAL レベルへの変更

以下のファイルの 8 行目「DEBUG」を「NORMAL」に書き換えます。 ログレベル設定ファイル: <インストールディレクトリ>/ita-root/confs/backyardconfs/ita\_env

② DEBUG レベルへの変更

以下のファイルの 8 行目「NORMAL」を「DEBUG」に書き換えます。 ログレベル設定ファイル: <インストールディレクトリ>/ita-root/confs/backyardconfs/ita\_env

③ 起動周期の変更

各対象ファイルの ExecStart の 5 番目のパラメータを変更します。(単位:秒) 例外を除き起動周期はデフォルト値の使用をしてください。

> ExecStart=/bin/sh \${ITA\_ROOT\_DIR}/backyards/common/ky\_loopcall-php-procedure.sh /bin/php /bin/php \${ITA\_ROOT\_DIR}/backyards/terraform\_driver/ky\_terraform\_executeworkflow.php \${ITA\_ROOT\_DIR}/logs/backyardlogs **5** \${ITA\_LOG\_LEVEL} > /dev/null 2>&1

## 書き換え後、プロセス再起動**(restart)**後に有効になります。

④ ログファイル名

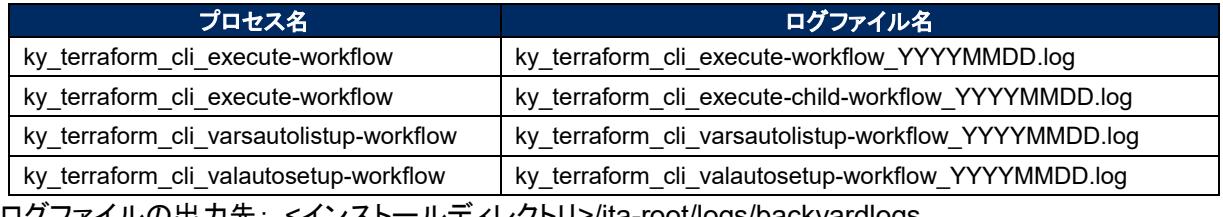

ロクノアイルの出刀先: <u><インストールティレクトリ>/ita-root/logs/backyardlogs</u>

# <span id="page-43-1"></span><span id="page-43-0"></span>8.1 Module **素材記入例・登録例**

Module 素材の記入例と登録例を「[4.1](#page-13-1) Terraform [作業フロー」](#page-13-1)のフロー番号と照らし合わせて記載します。

- シンプルなパターン
	- ① string 型

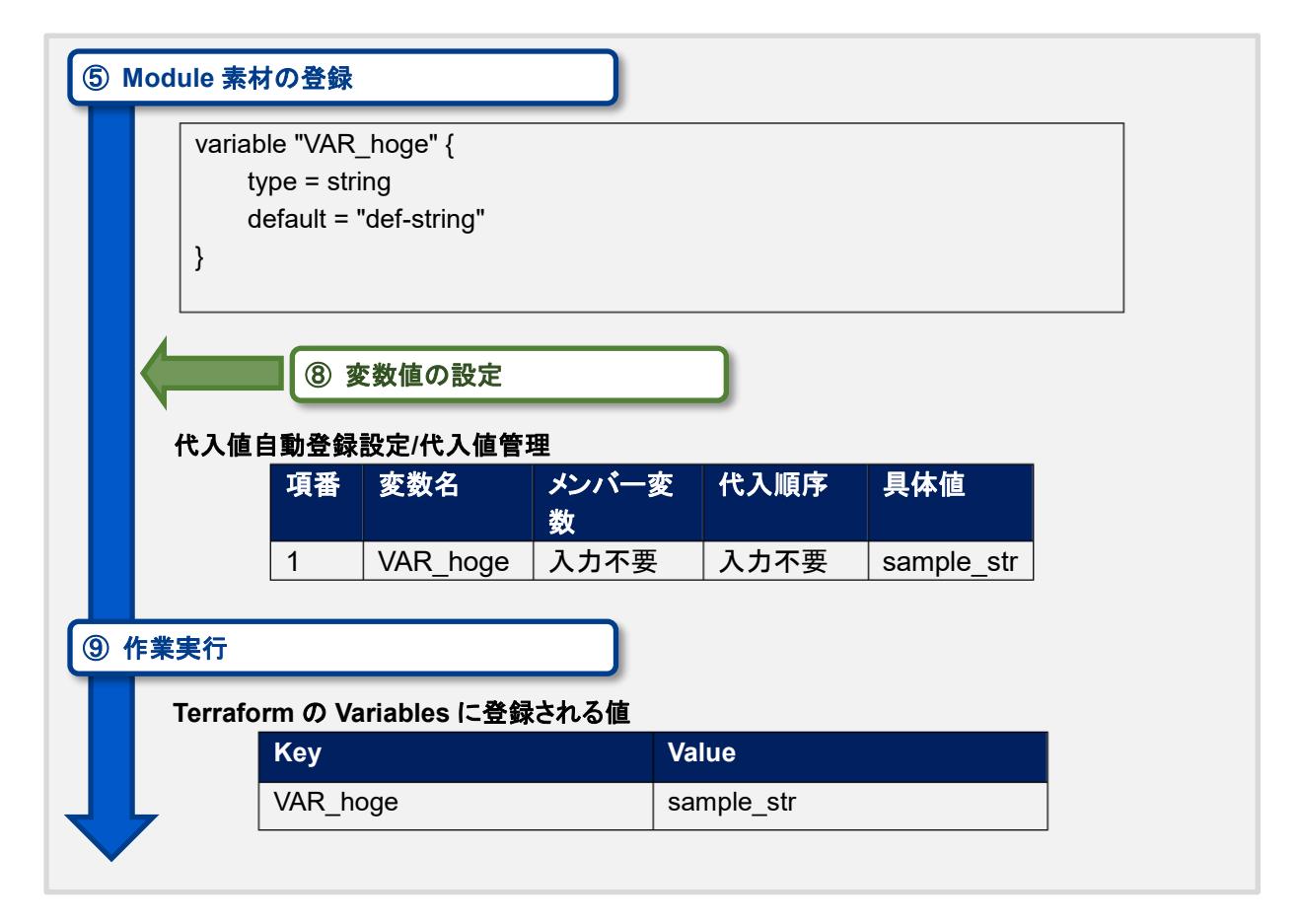

② number 型

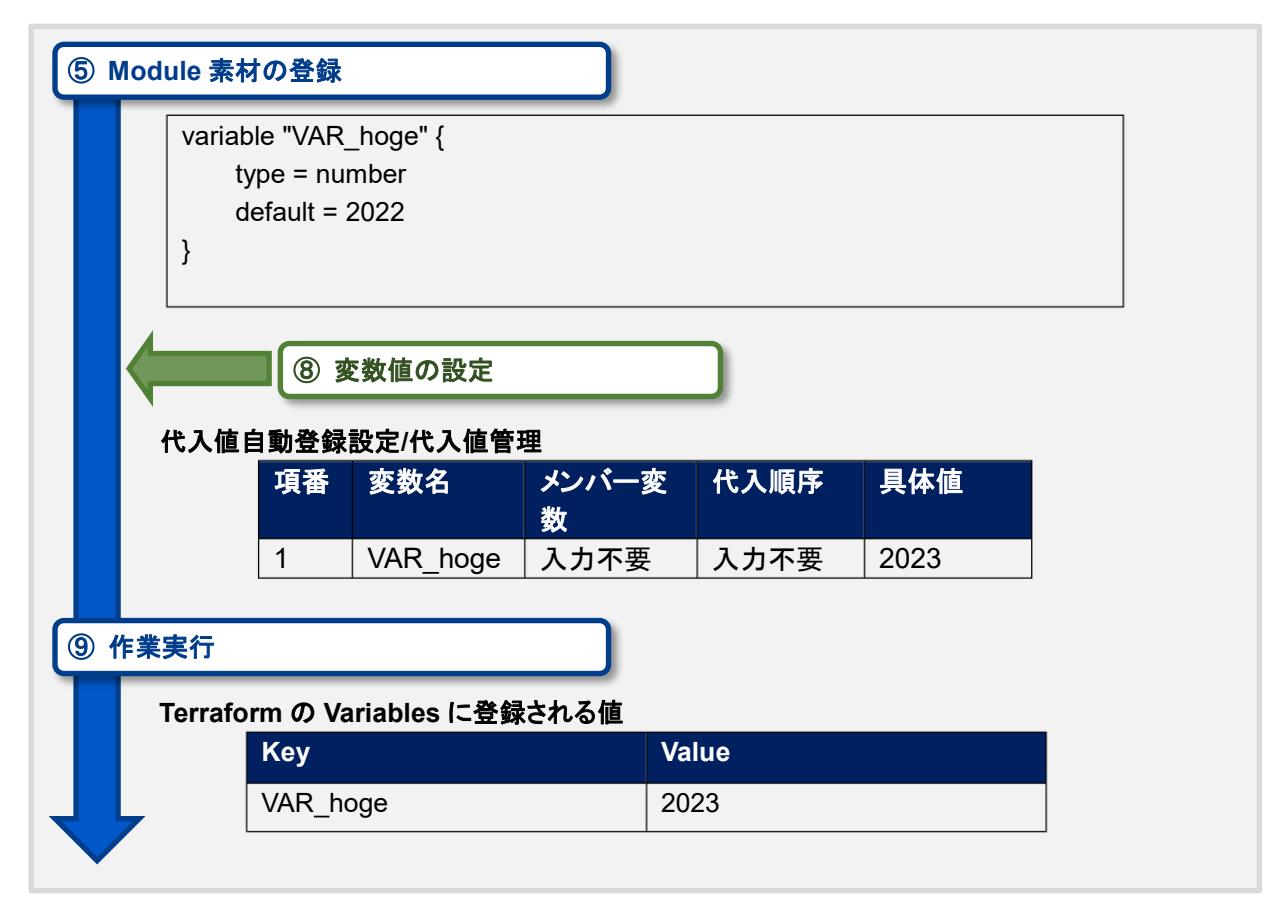

③ bool 型

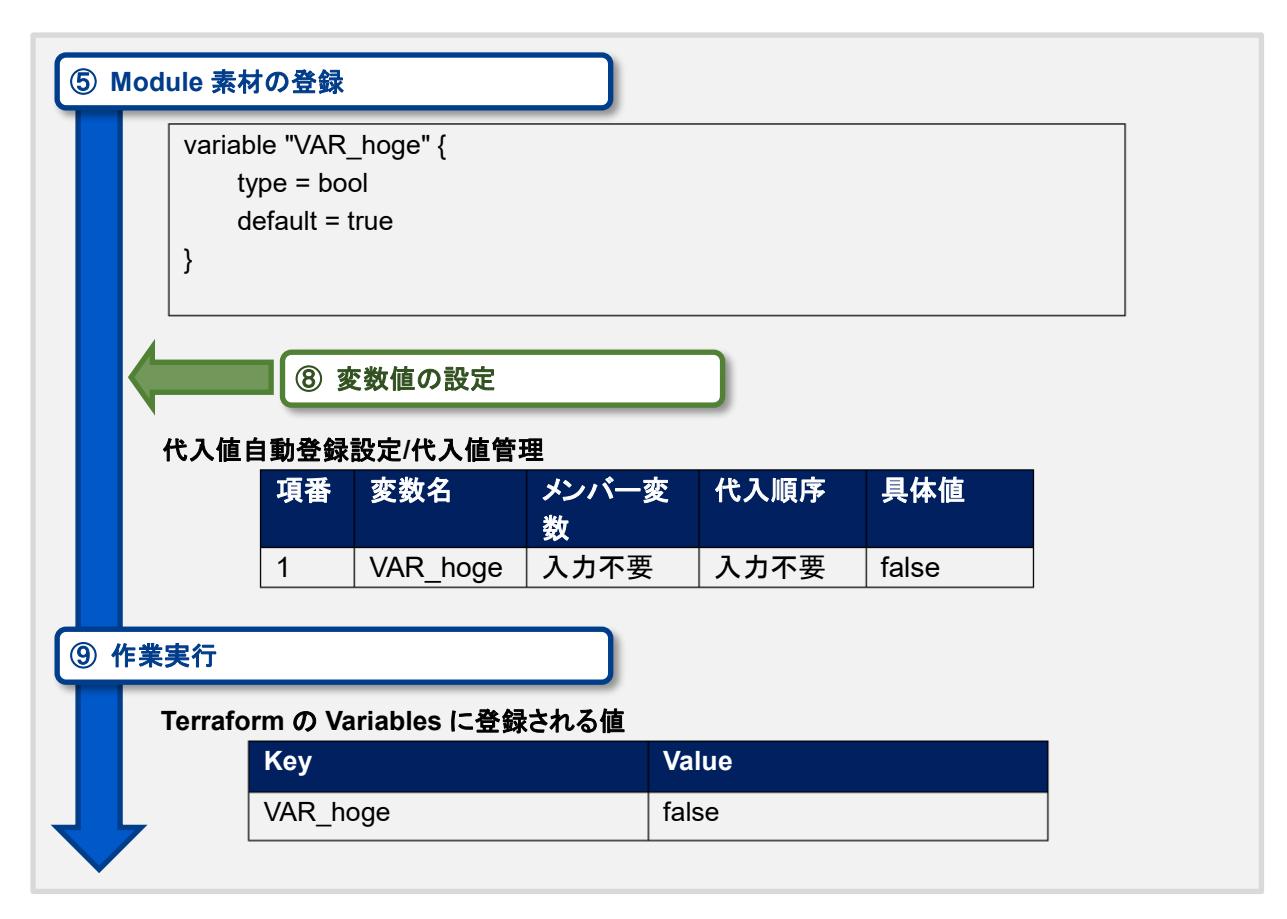

④ list 型

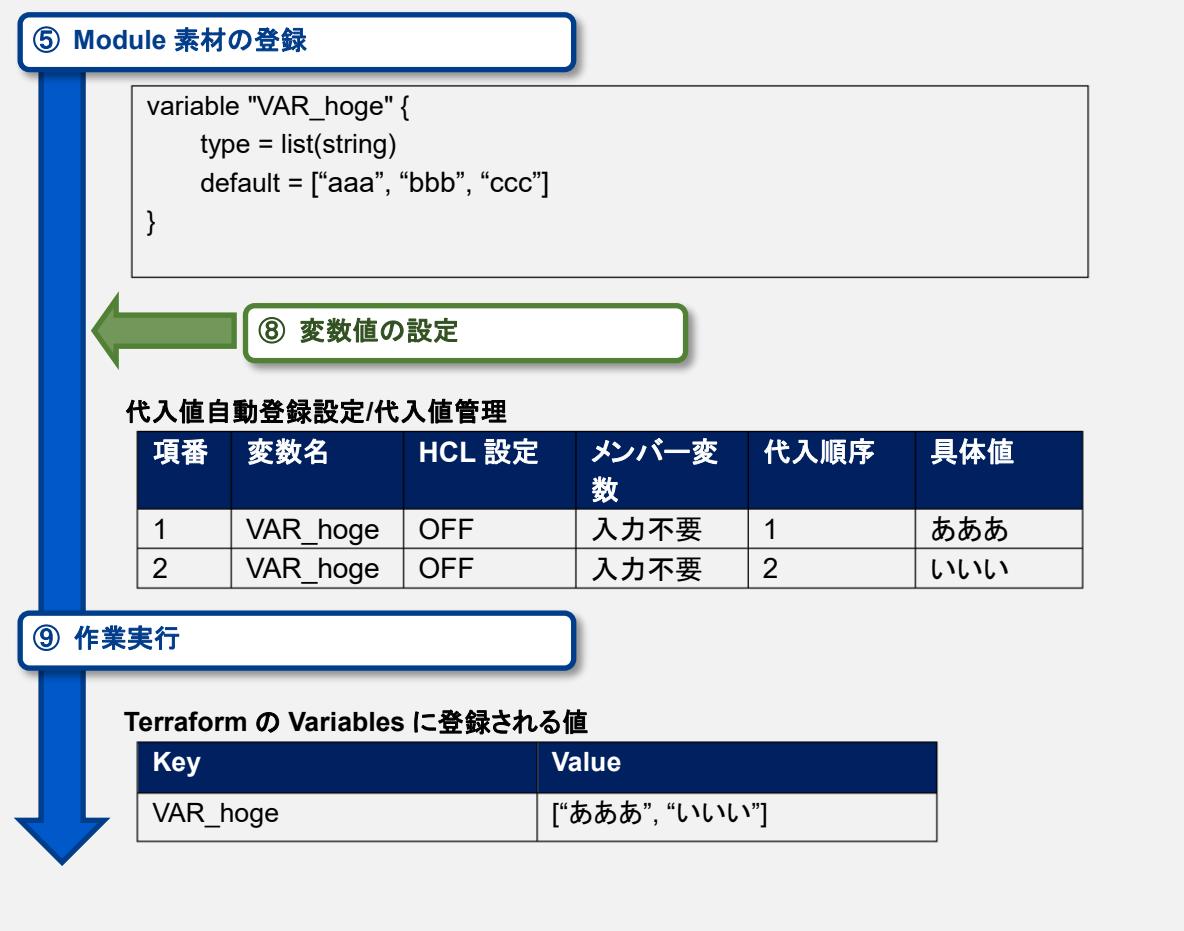

⑤ set 型

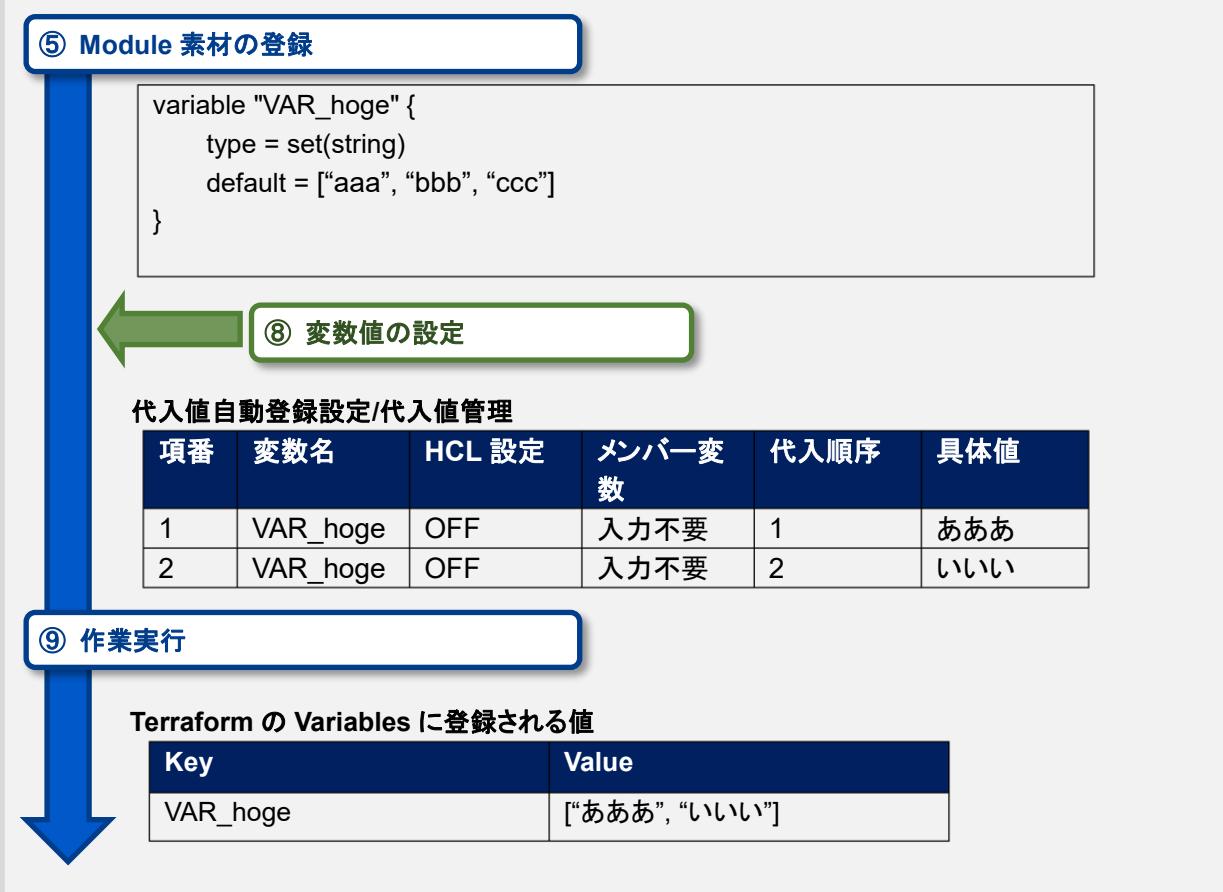

⑥ tuple 型

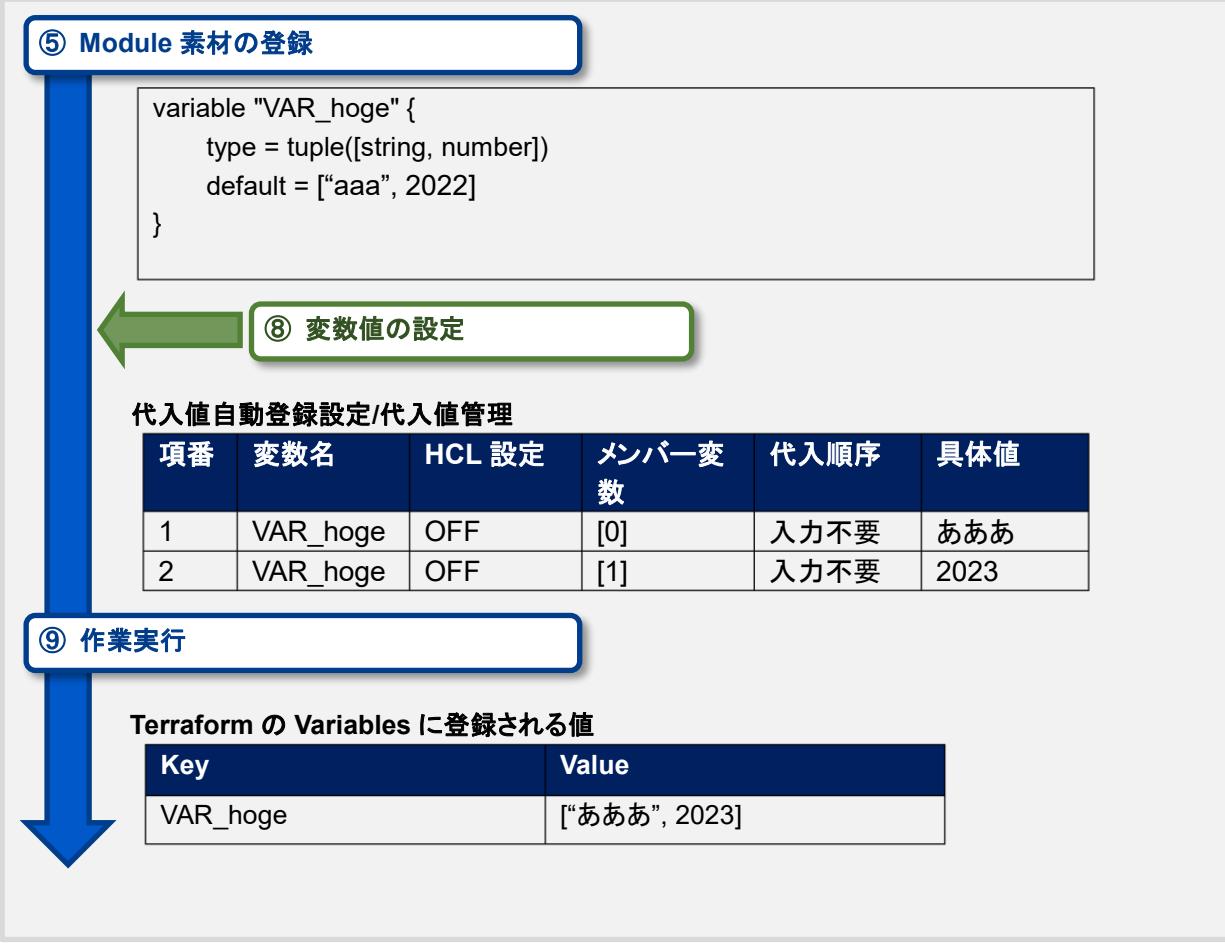

⑦ map 型

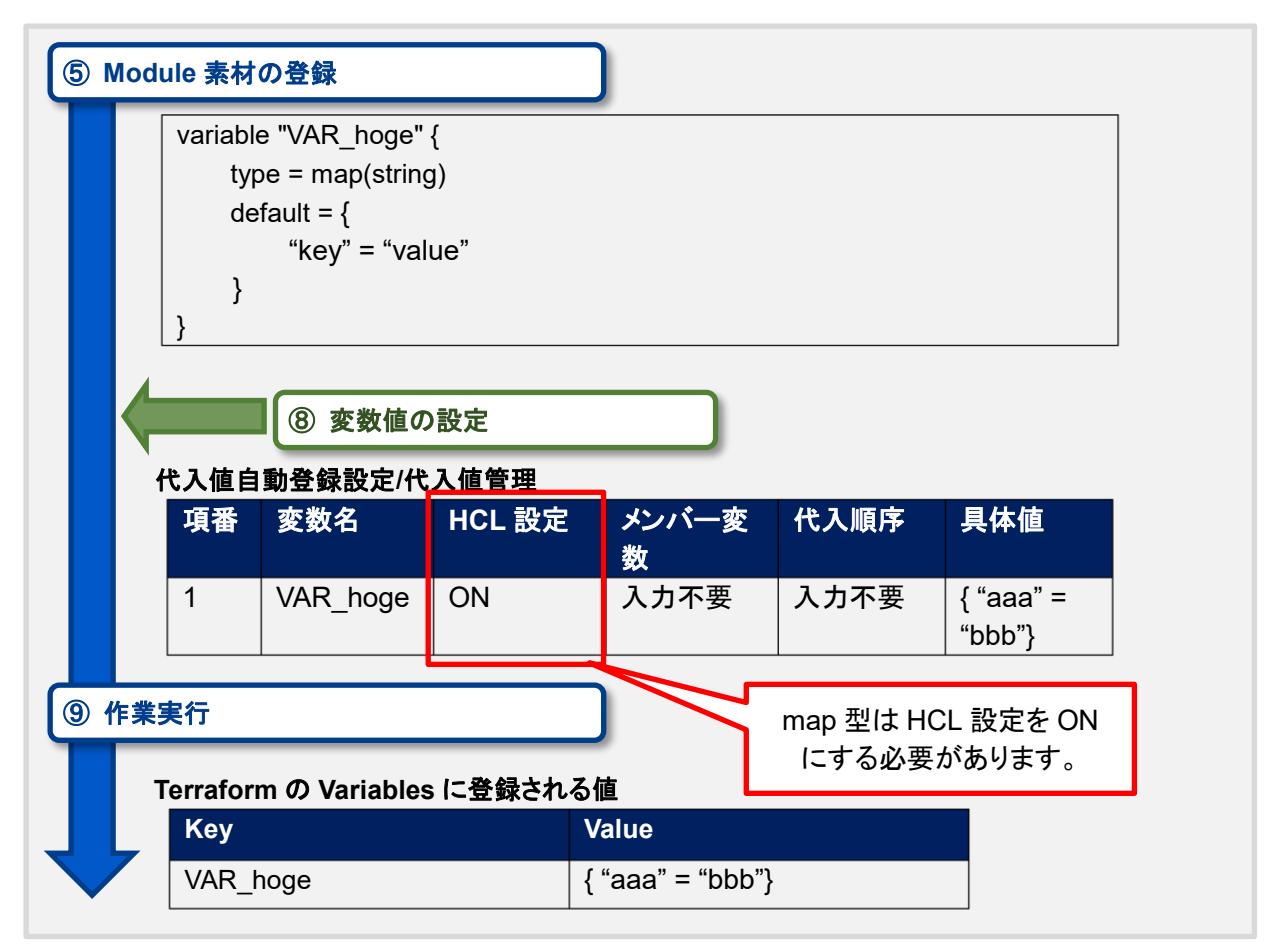

⑧ object 型

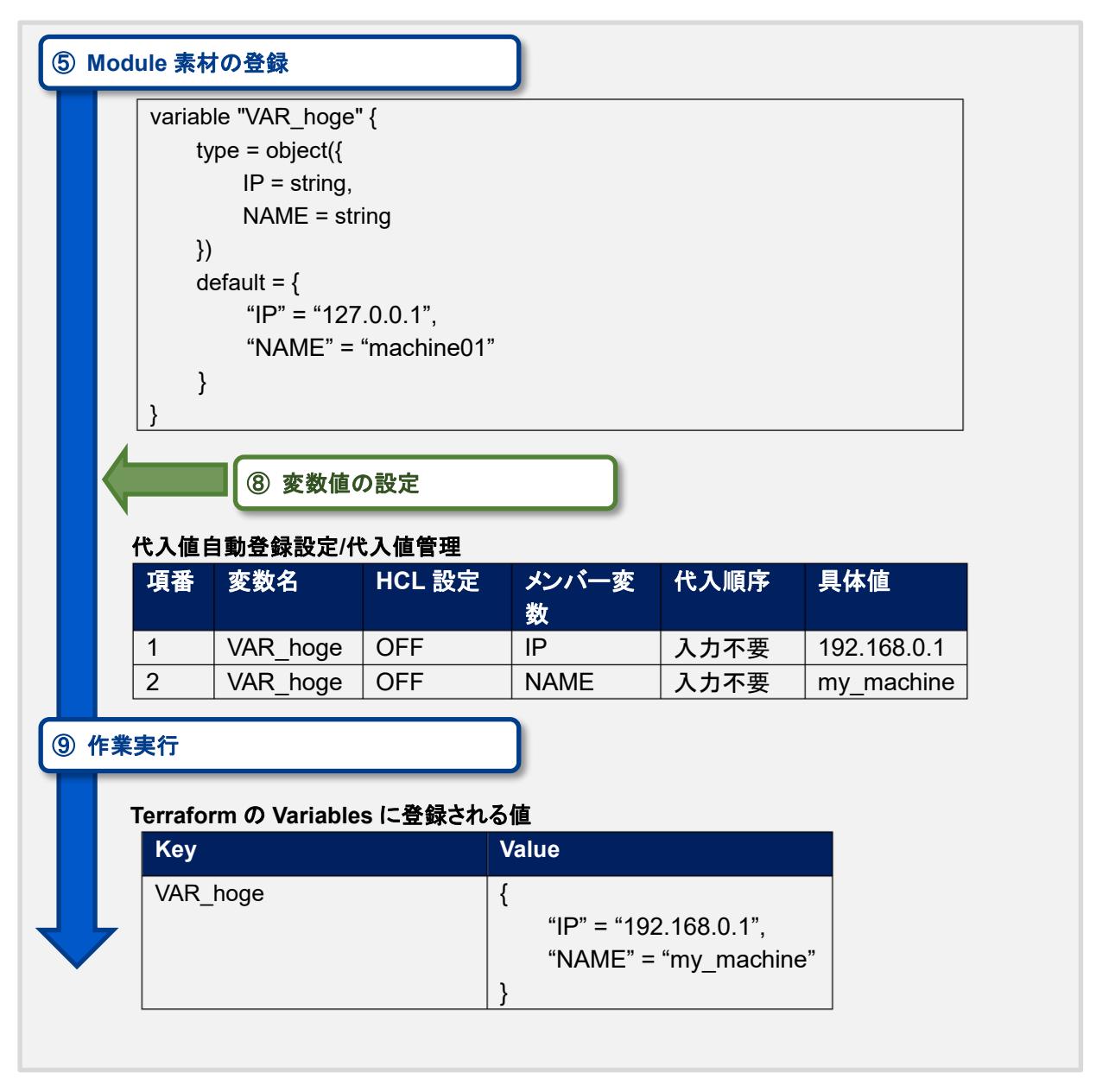

⑨ any 型

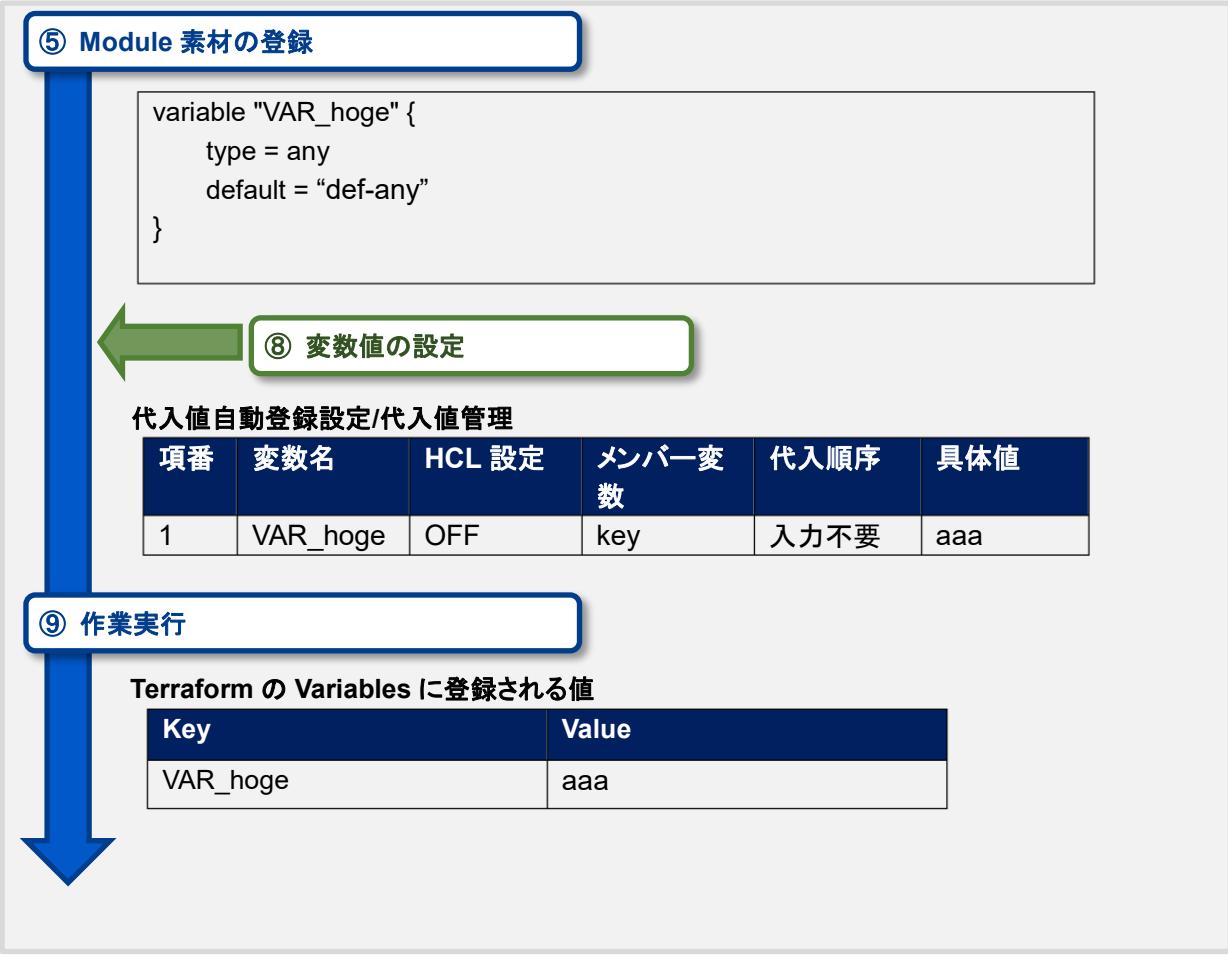

⑩ type の記載がない

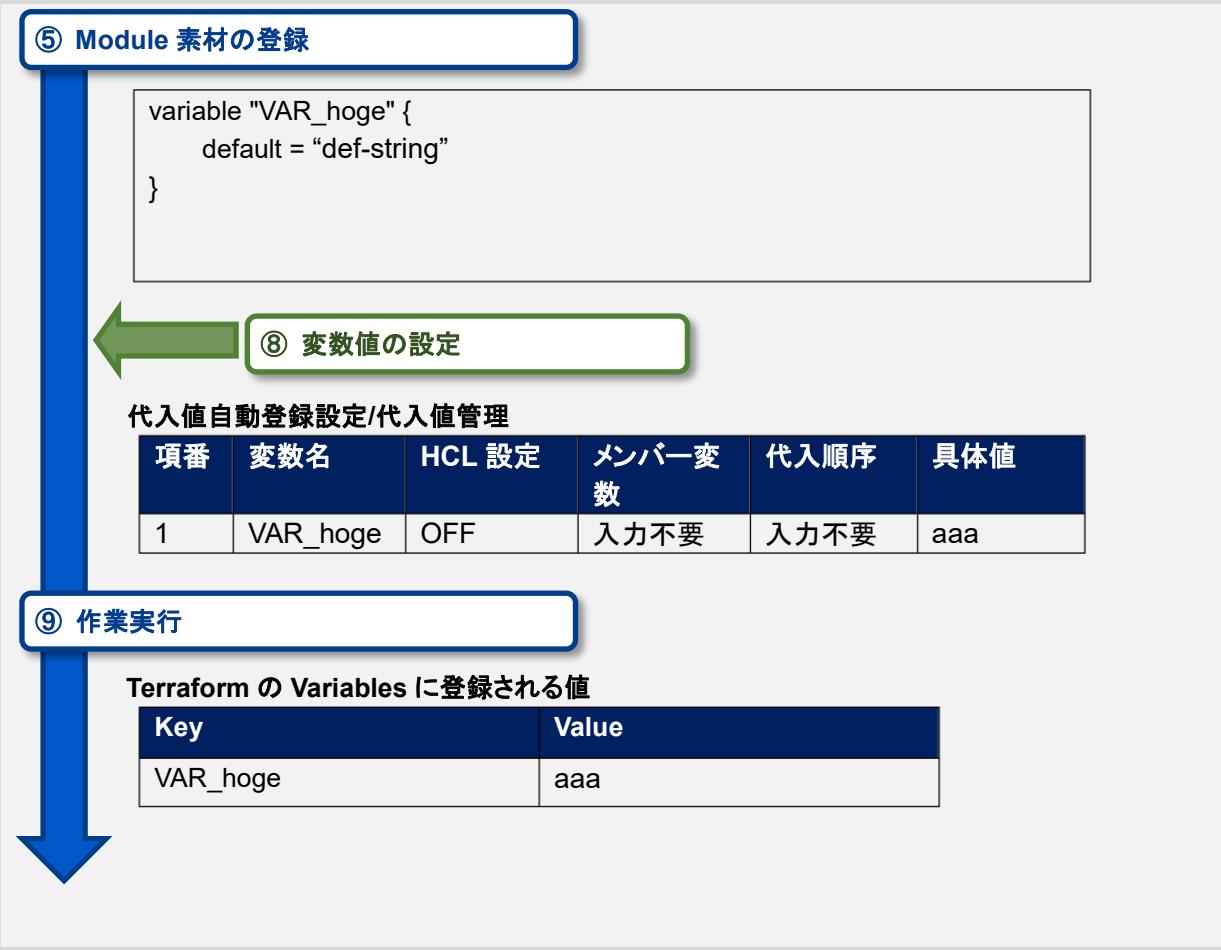

# 複雑なパターン

① list 型配下の list

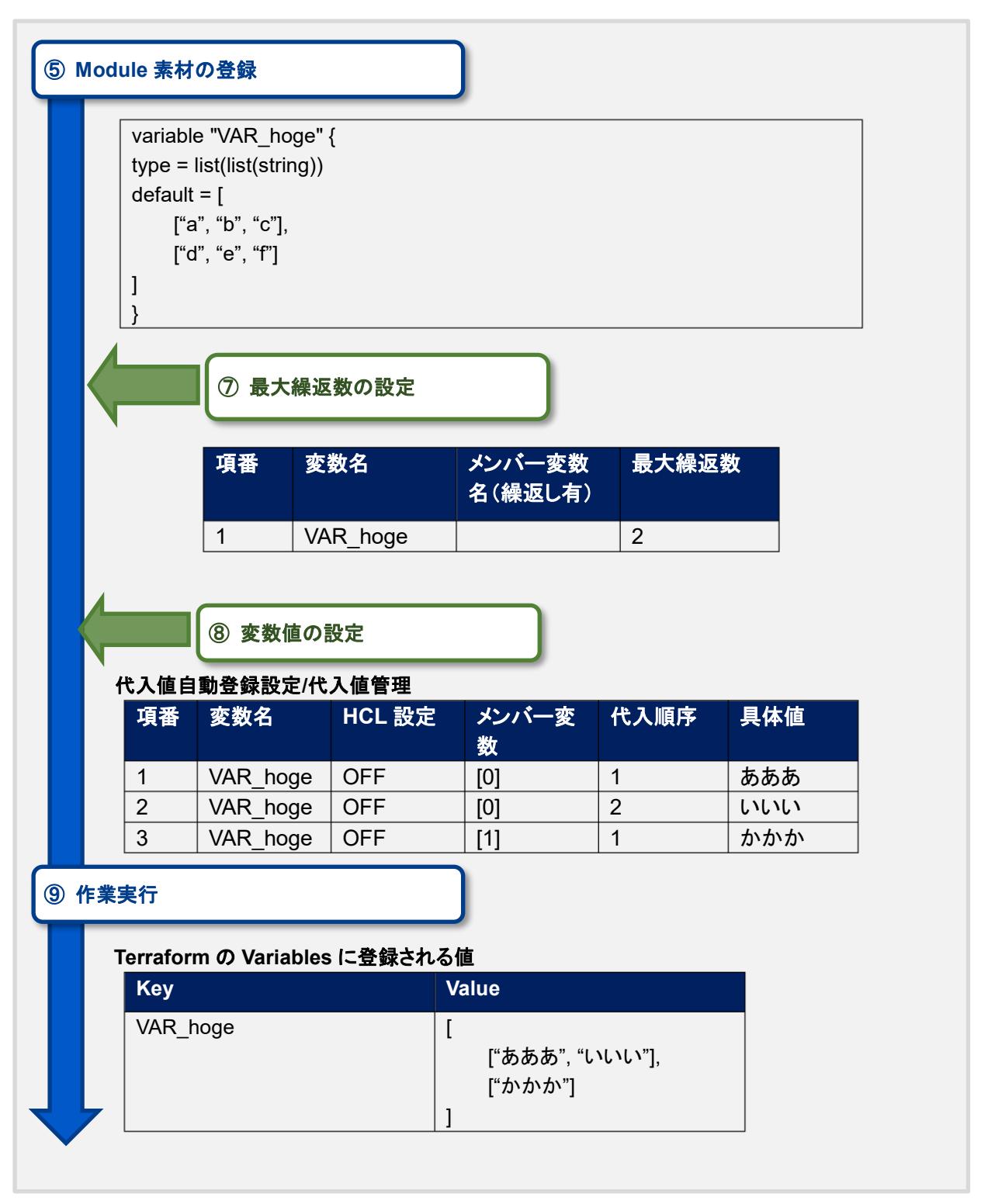

② list 型配下の object

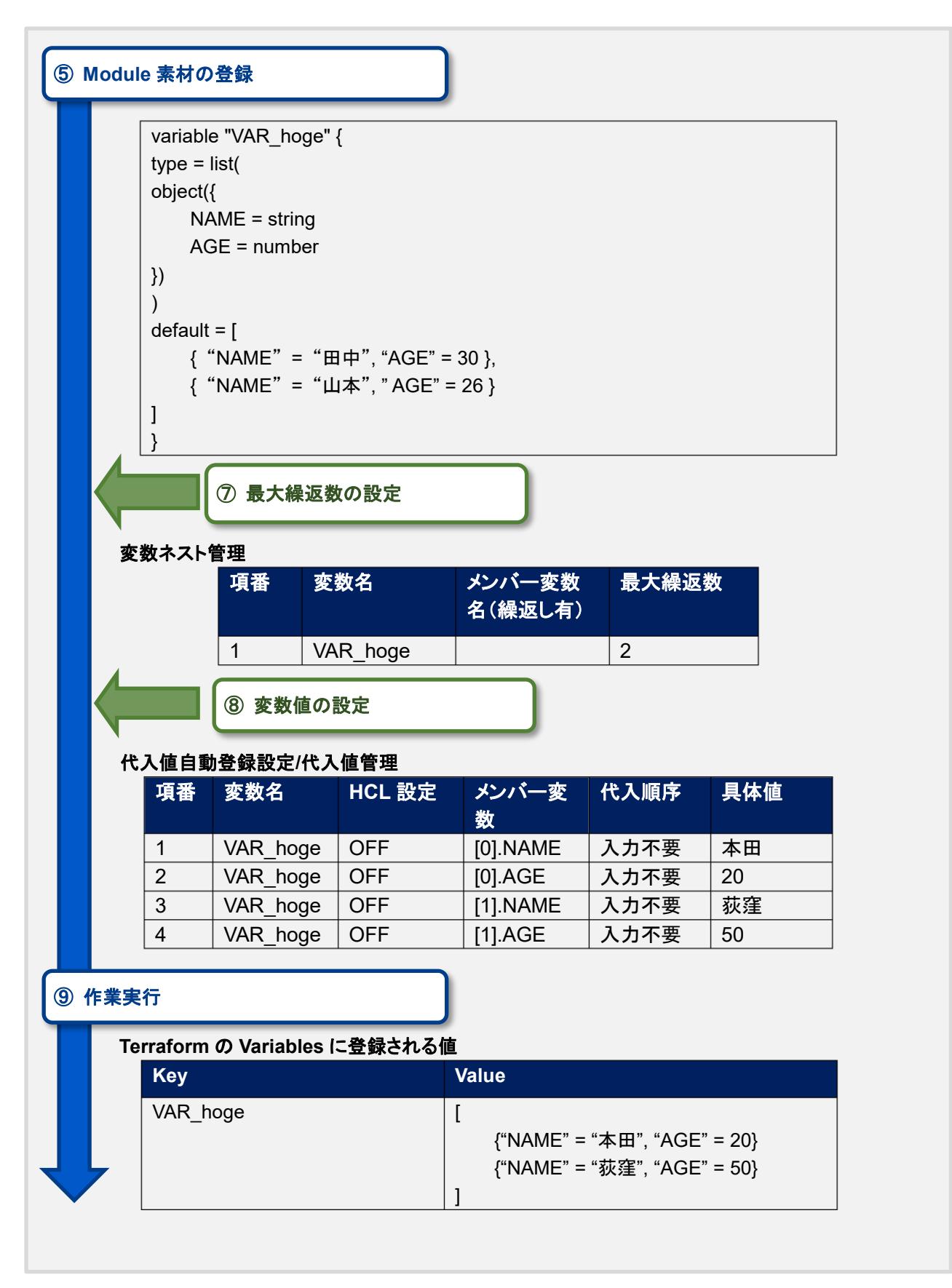

③ object 配下の list 配下の object

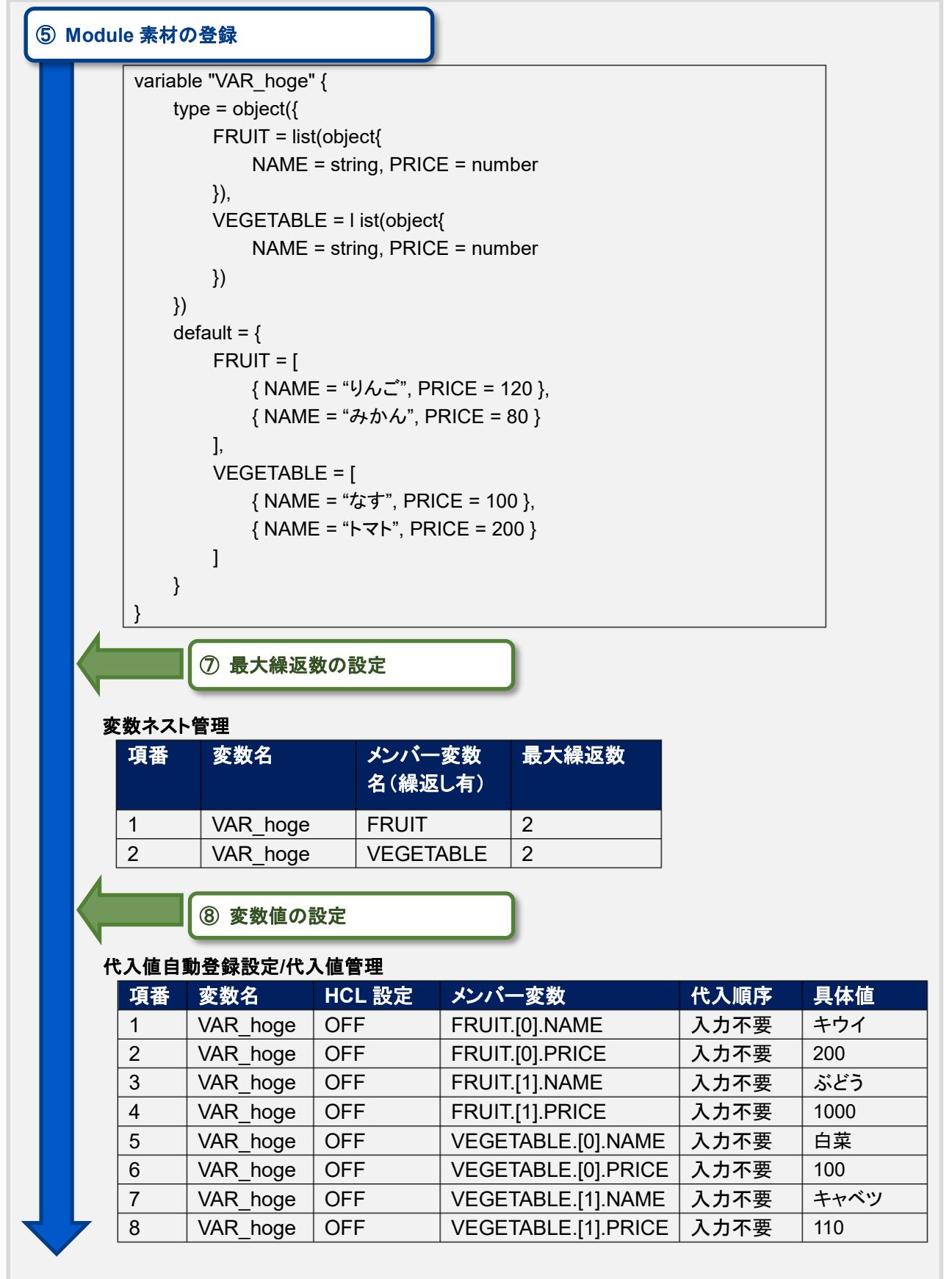

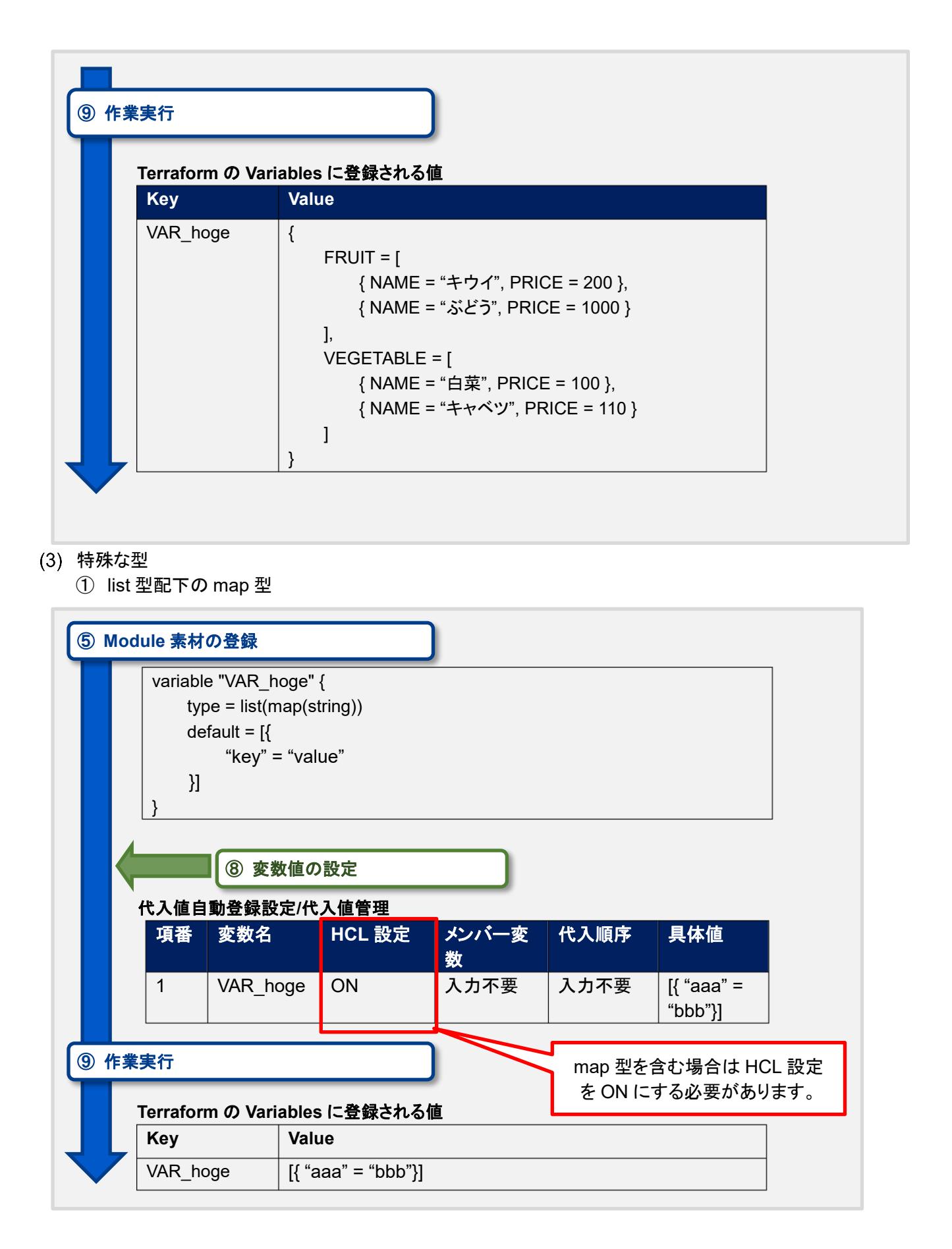

# <span id="page-57-0"></span>8.2 **変数ネスト管理フロー例**

変数ネスト管理の操作例を「[4.1](#page-13-1) Terraform [作業フロー」](#page-13-1)のフロー番号と照らし合わせて記載します。

最大繰返数を増加させる  $(1)$ 

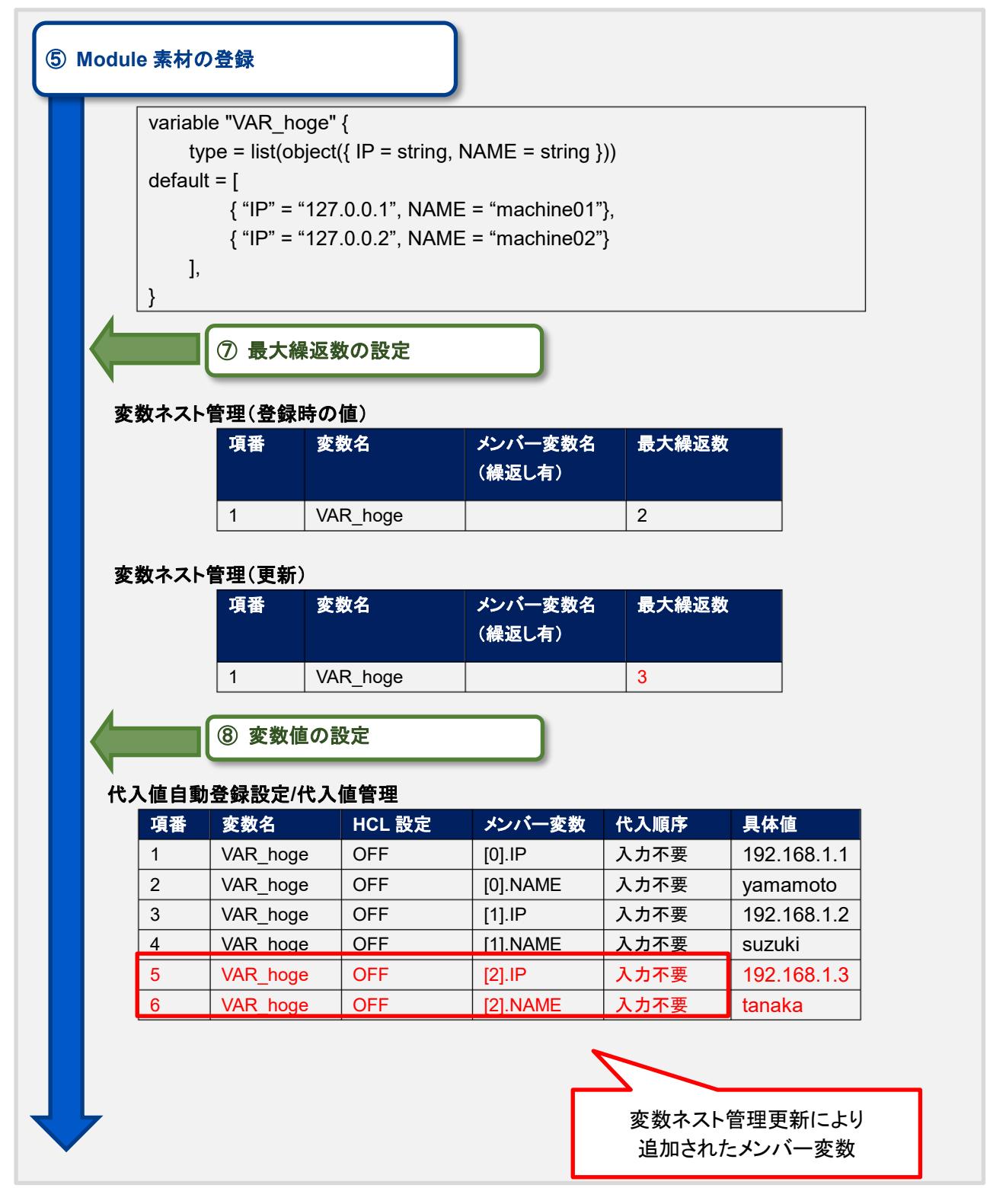

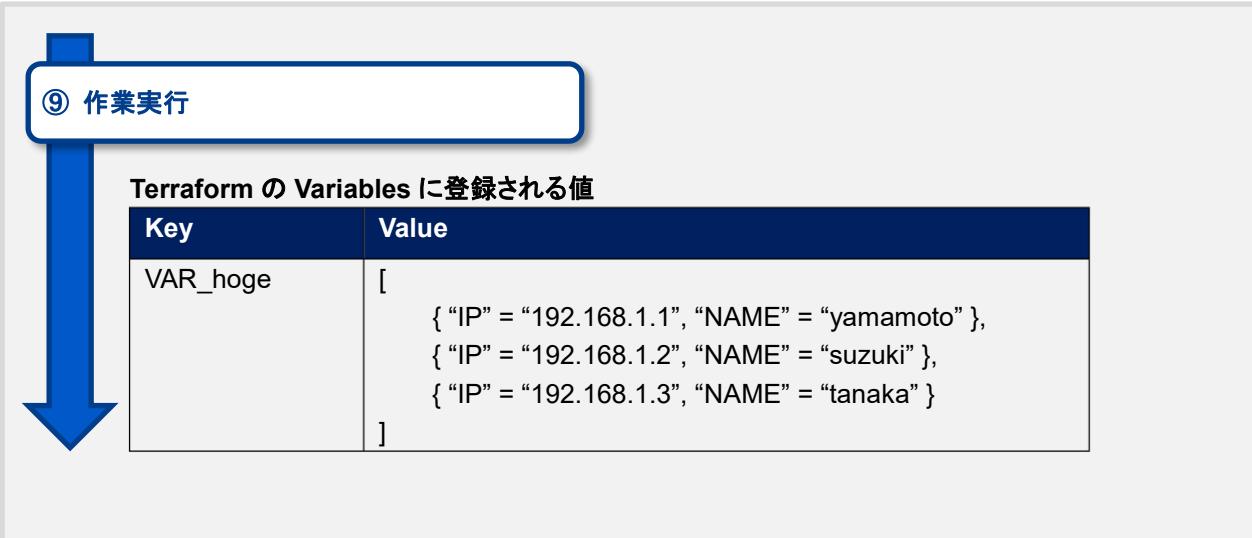

 $(2)$ 最大繰返数を減少させる

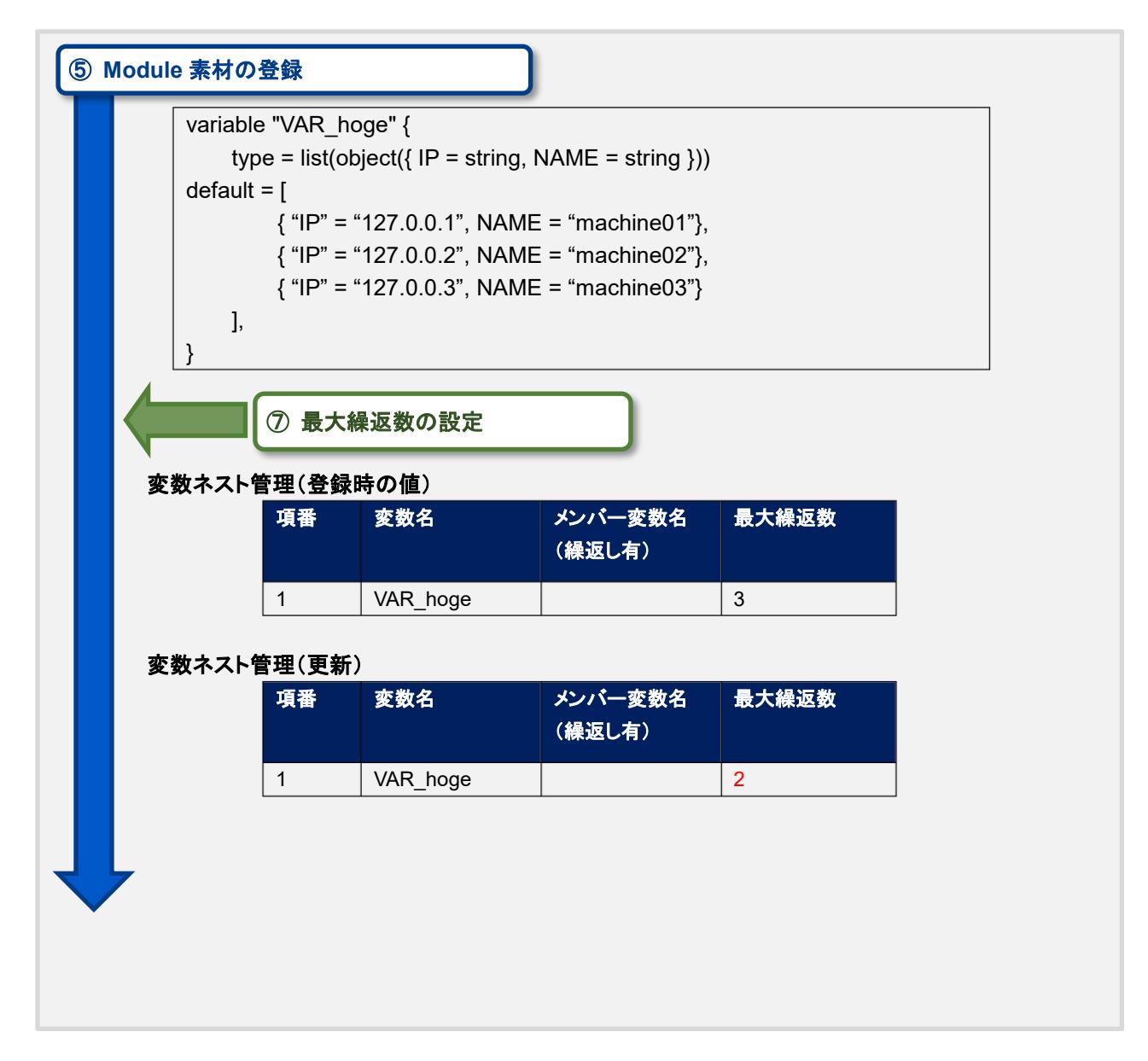

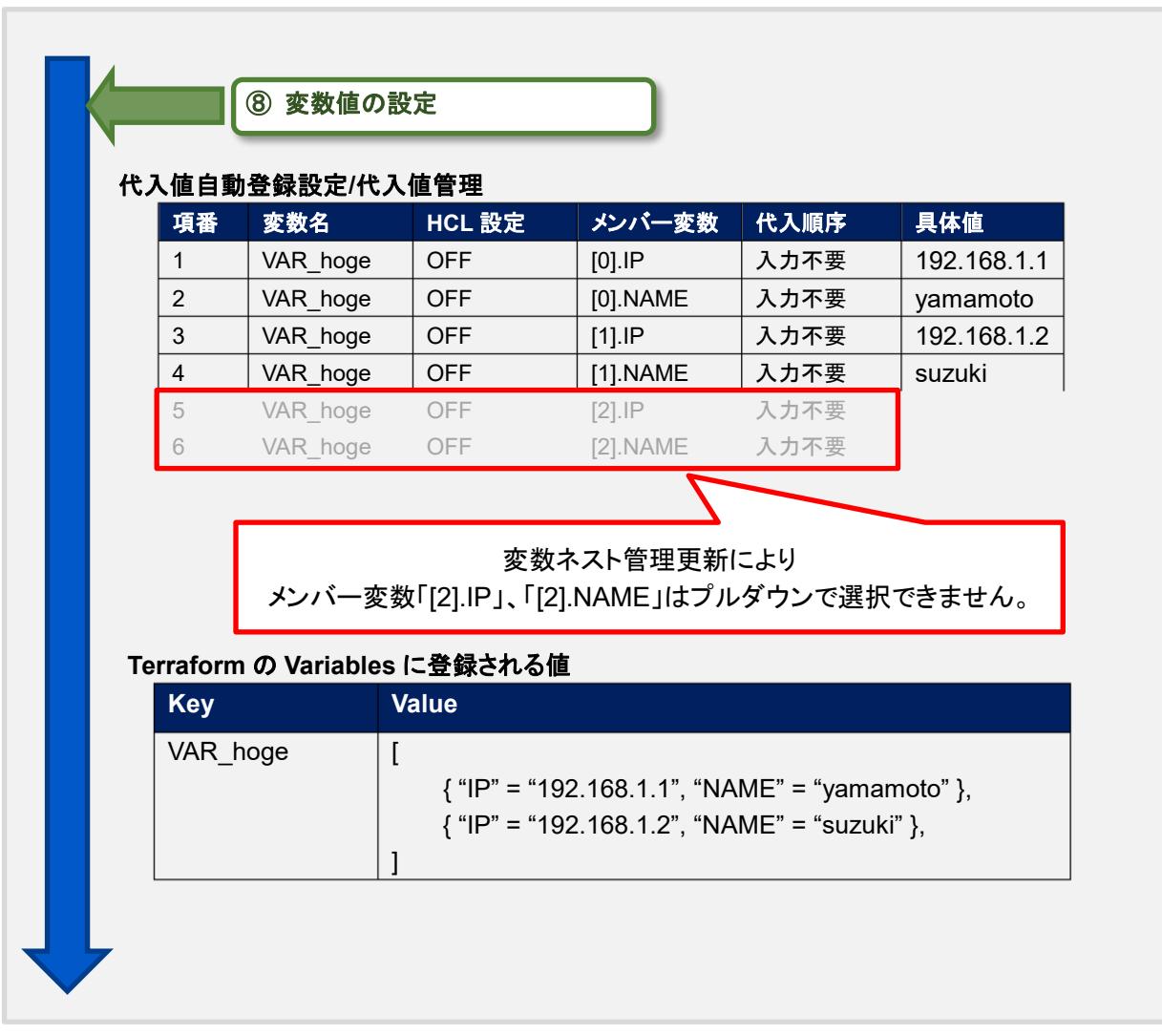